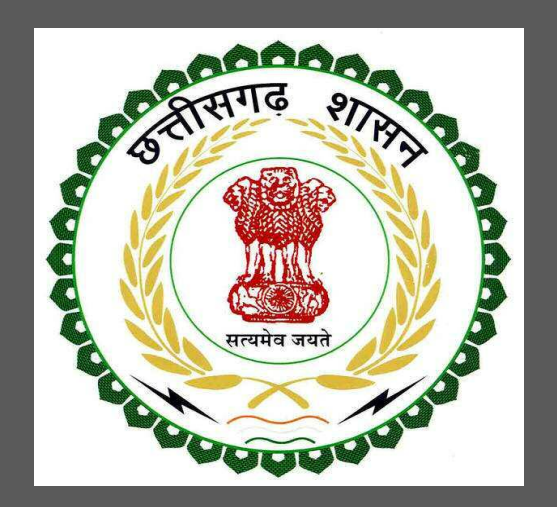

# Department of Urban Administration and Development of Chhattisgarh

User Guide for Building Permission Online Registration and Availing Department Services

Department of Urban Administration and Development of Chhattisgarh

## Table of Contents

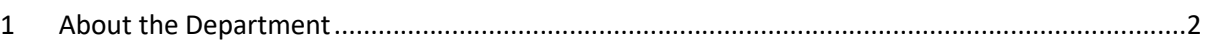

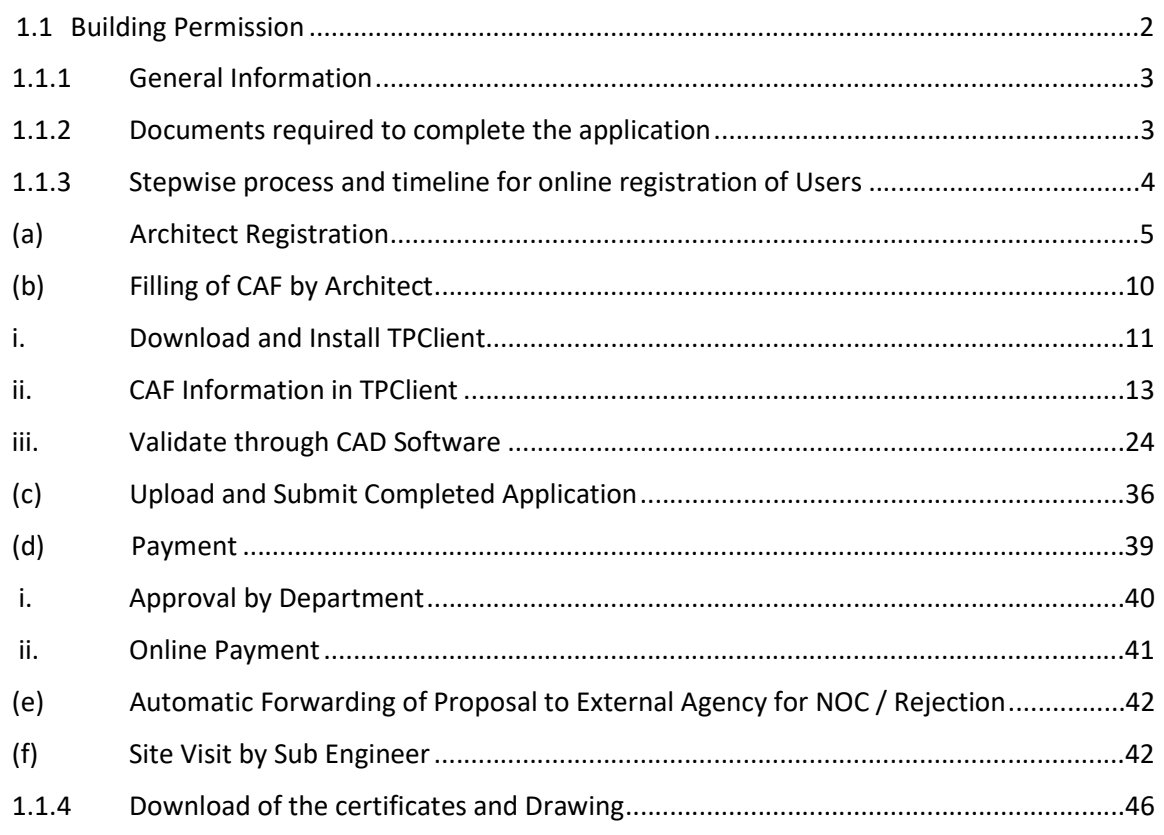

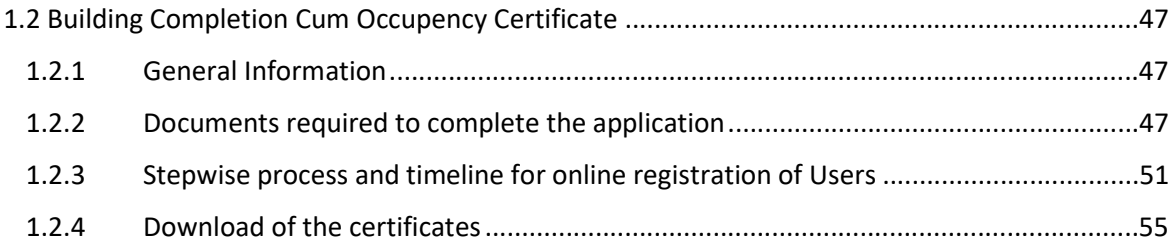

#### 1 About the Department

The Urban Administration and Development of Chhattisgarh provide basic services to urban areas in entire state as per the provision of Municipal Corporation/ Municipality Act. Responsibilities of ULBs have increased manifolds in recent past after enactment of 74th Constitutional Amendment Act. The twelfth Schedule brings into the municipal domain among others such areas like as urban and town planning, regulation of land use, planning for economic and social development, safeguarding the interests of weaker sections of society including the handicapped and mentally retarded, Slum improvement and up gradation, urban poverty alleviation, promotion of cultural, educational and aesthetic aspects.

. The department has identified following services to be available online for the ease of investors, for improving ease of doing business in the state:

1. Building Permission

The above services are available online under head "Ease of Doing Business" on the departmental website https://bpms.sudacg.in. The other services apart from listed above will be provided as it is by the department.

The user guide contains below information regarding each service:

- 1. General guidelines for Users: Who needs to fill optional/compulsory
- 2. Complete list of documents required
- 3. Stepwise process and timeline for online registration of Users
- 4. Download of the certificates

#### 1.1 Building Permission

#### 1.1.1 General Information

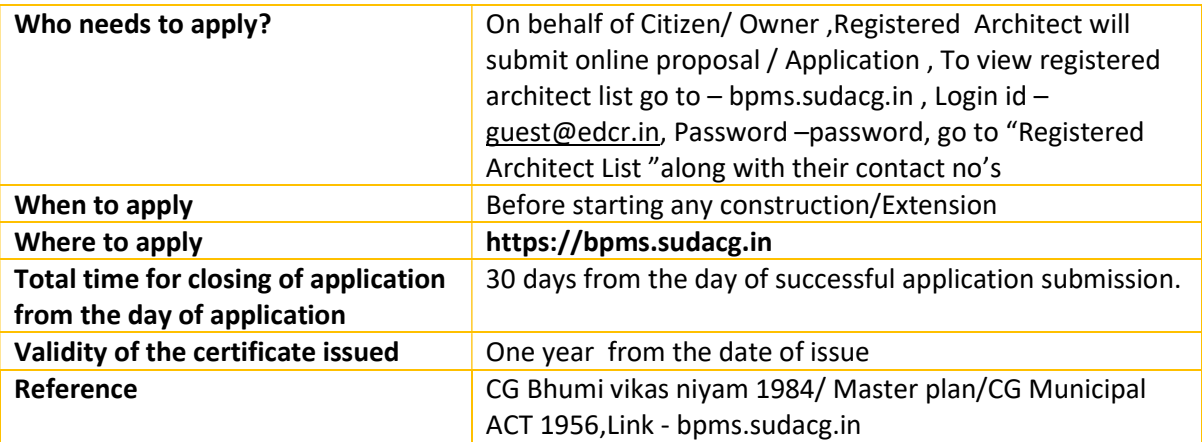

#### 1.1.2 Documents required to complete the application

- **Land Ownership registration documents**
- **Updated Copy Of B1 And Khasara Map**
- **Diversion Certificate**
- **Copy Of Approved Layout**
- **Building Permission Letter (If earlier approved for same Land)**
- **Certificate of Structural Design(In case of High rise Buildings above 18 m)**
- **Site Photographs**
- **Municipal Property Tax Receipt of current financial year**
- **No Objection Certificate Of Najul Officer (If Proposed Plot Adjoins Govt Land or Allotted govt.land )**
- **Simankaran Report from revenue department (In case of plot size more than 500 Sq.Meter)**
- **Colony Vikas Anumati (In case of Approved Residential colony)**
- **Proposed Plan ,Service Plan, Estimate and Technical Specifications which will be prepared and submitted by architects**

#### 1.1.3 Stepwise process and timeline for online registration of Users

#### Timeline

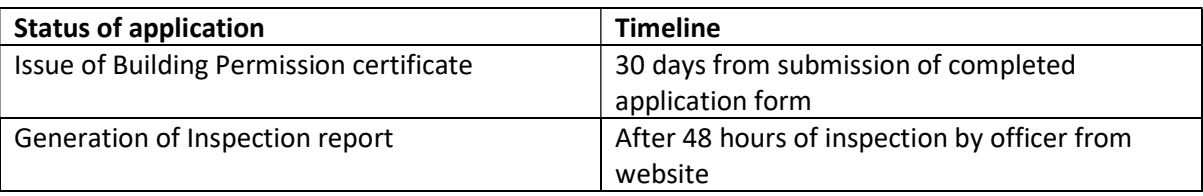

#### **Stepwise Process:**

- **(a) Architect Registration**
- **(b) Filling of Application by Architect**
- **i. Download and Install TPClient**
- **ii. Filling Information in TPClient**
- **iii. Validate through CAD Software**
- **(c) Upload and Submit Completed Application**
- **(d) Payment**
- **i. Approval by Department**
- **ii. Online Payment**
- **(e) Site Visit by Sub Engineer**

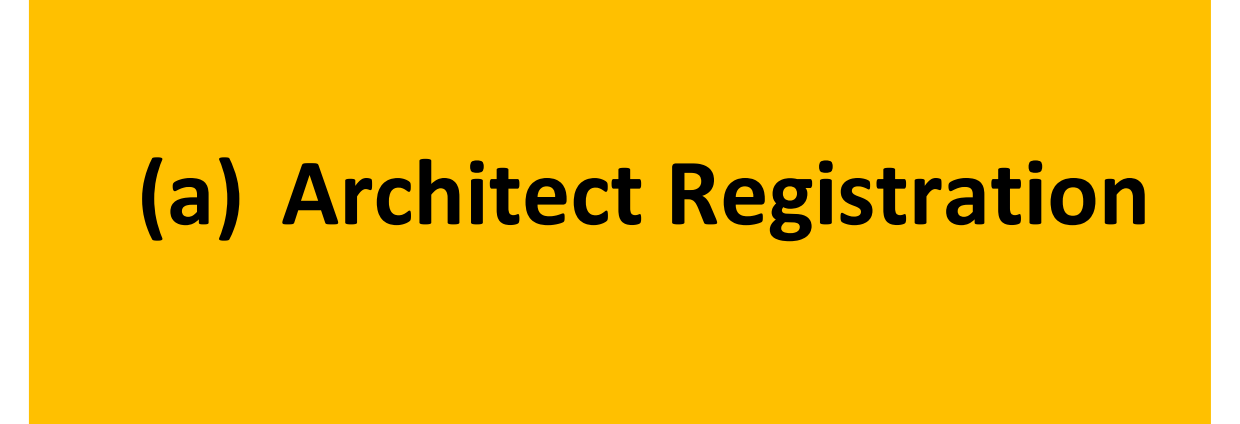

Department of Urban Administration and Development of Chhattisgarh

# Flow of Registration

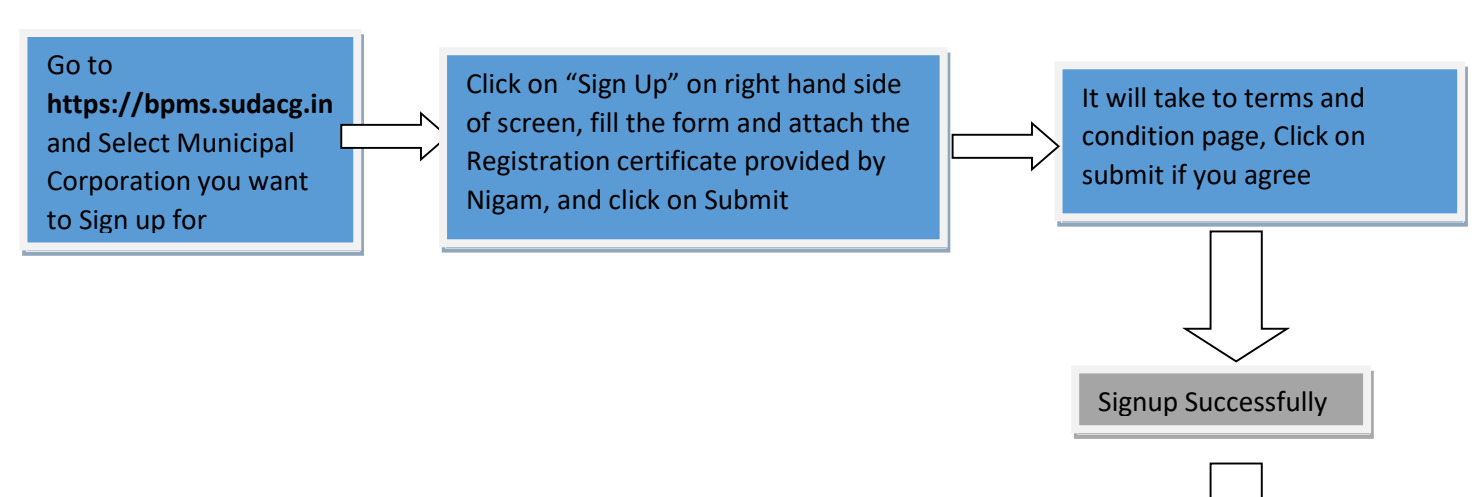

Now login with your ID, Password and go to right hand side of page and click on "Download TP Client" and the install it in your System and you can work on it

## Detailed Description

## 1.Go to **https://bpms.sudacg.in**

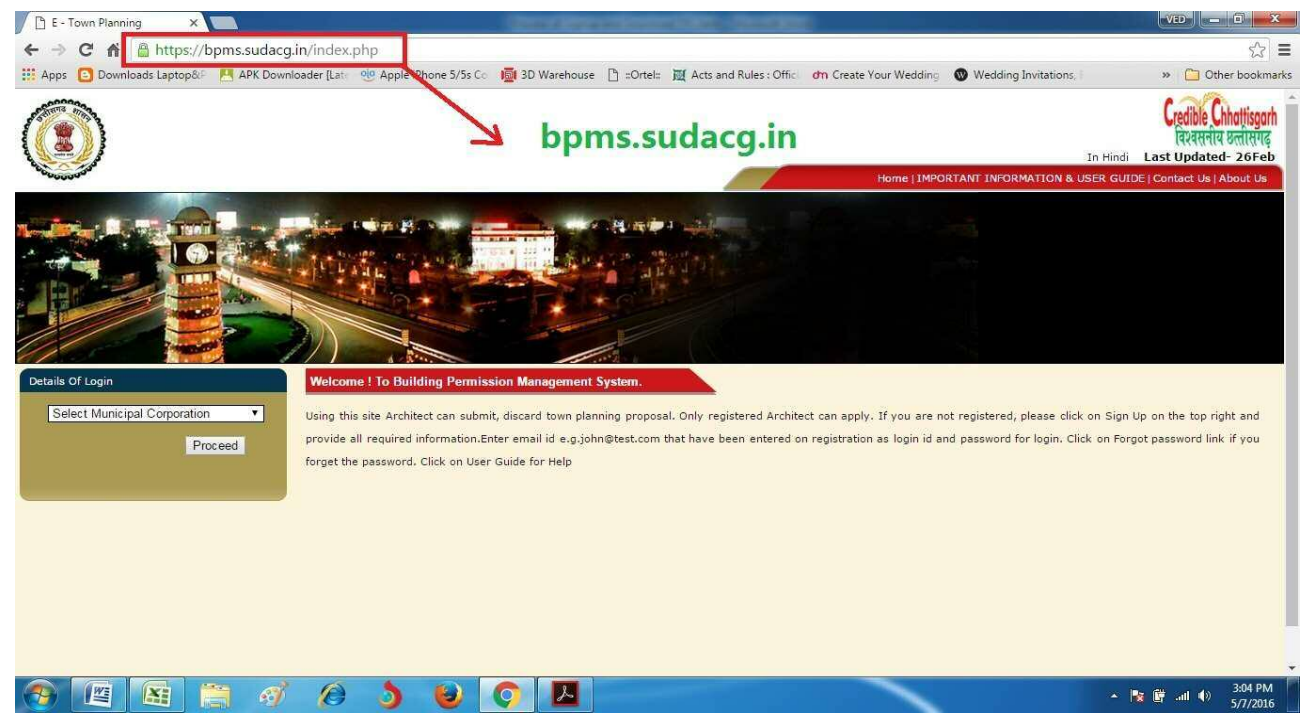

2. Select ULB you want to Register for and click on "Proceed"

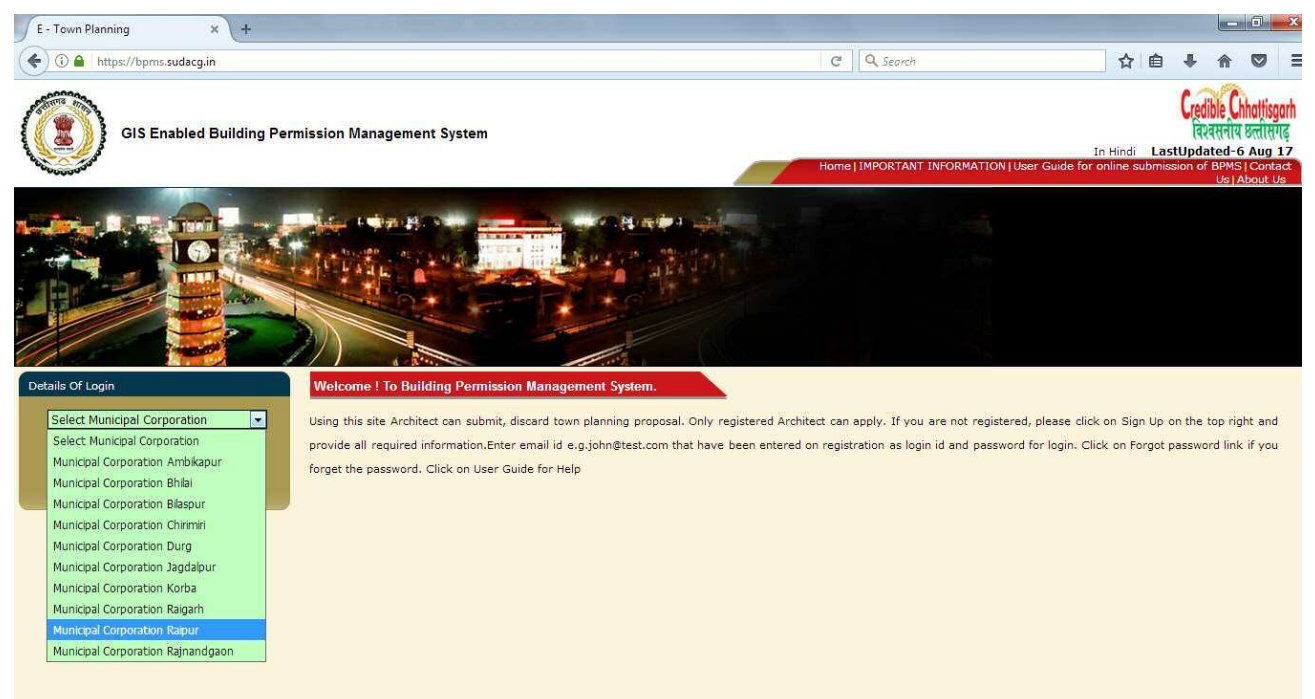

3. Click on **Signup**, on right hand side of screen , and fill the required details , also attach copy of the Registration Certificate Provided by ULB in PDF Format

Department of Urban Administration and Development of Chhattisgarh

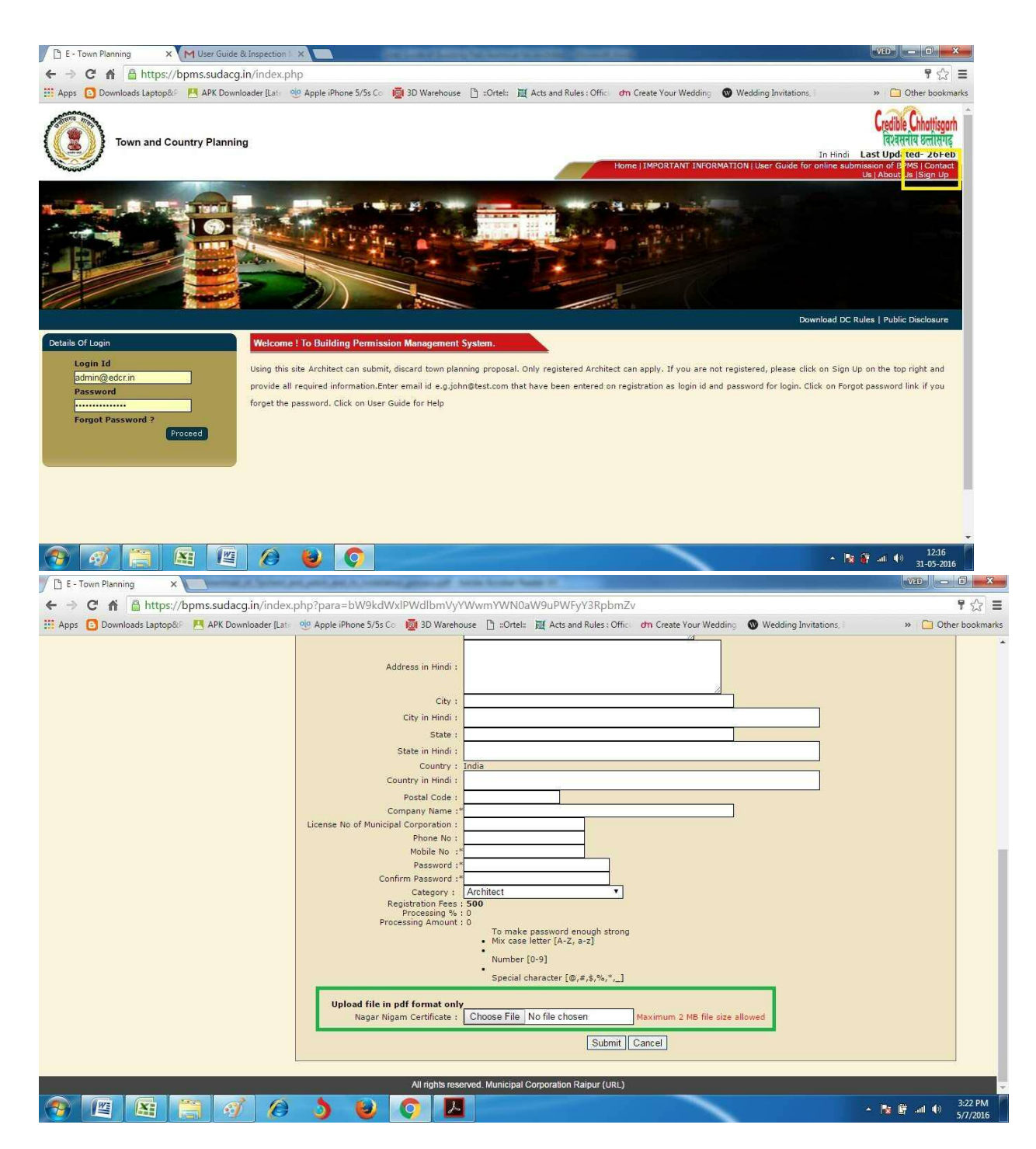

4. Click on "Submit" and then it will take you to Terms and condition page and then after reading the terms and condition if you agree to that click on submit–

Department of Urban Administration and Development of Chhattisgarh

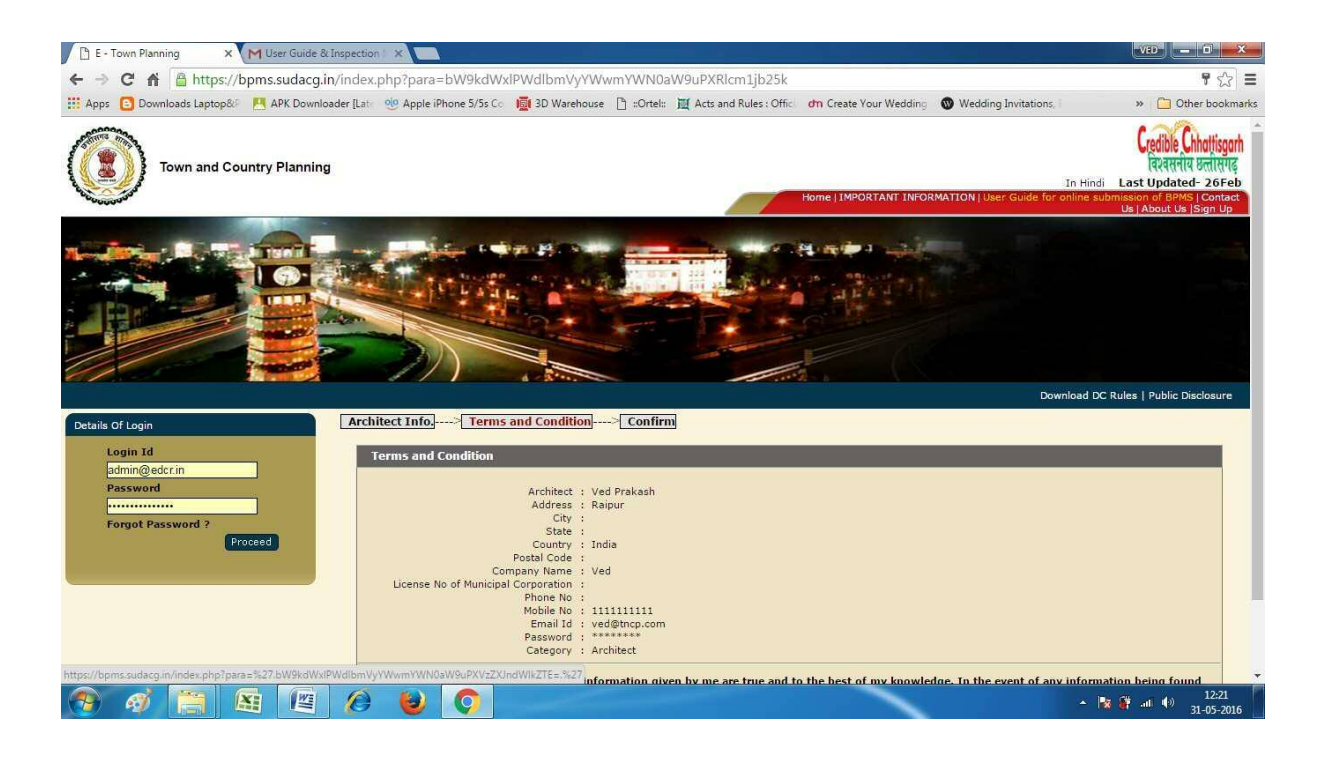

- 5.After clicking on submit, you will see "Signup Successfully", you will receive Email and SMS notification for the same.
- 6.After crosschecking the documents uploaded by you, Authority will provide you login ID, Password and Unique Client code for the time period for which you are registered to ULB, this ID and Password and Unique client code will be sent automatically via Email and SMS.

# **(b) Filling of CAF by Architect**

# **(i) Download and Install TPClient**

1. Login with Your ID and Password on **https://bpms.sudacg.in** and On the right hand side you have to "Download TP Client"

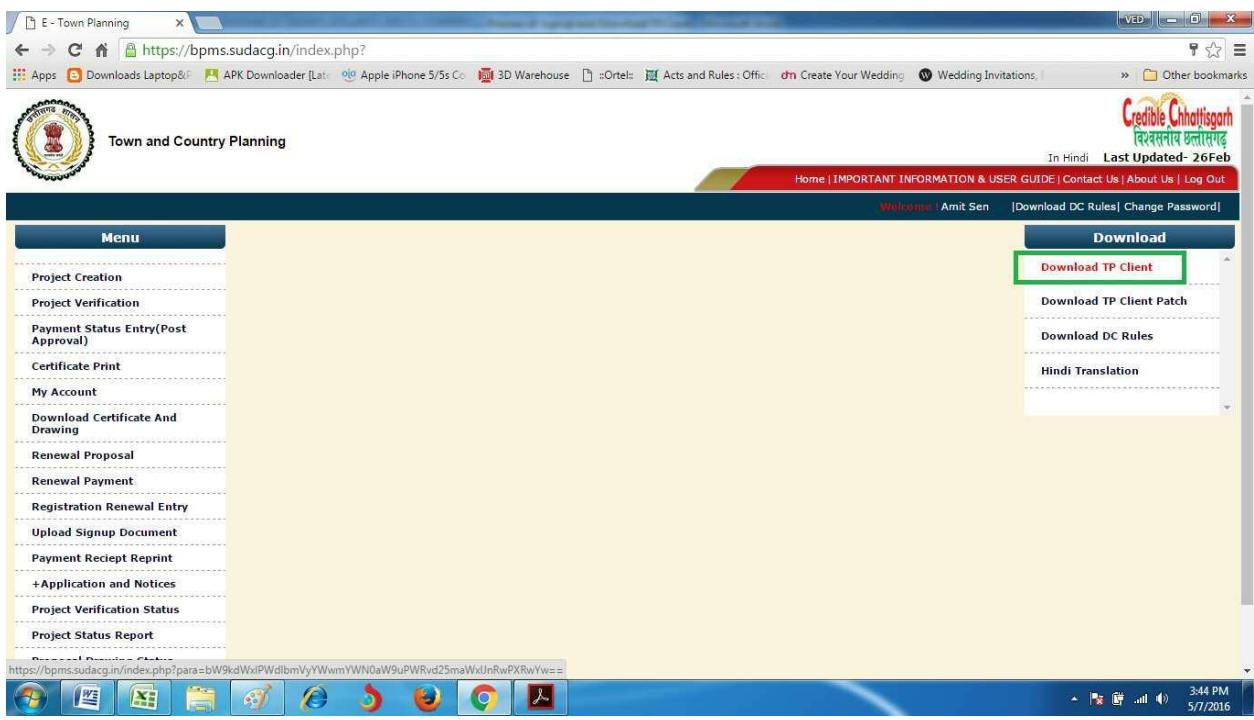

2. Go to the downloaded file of TPClient, Open it and Click on Next, Next, and the Finish, now the software is installed in your System and you can Work on it.

**Note – If there is any Updation in Software, Notice will be flashed on the top of screen to download the new Patch, and you can download that patch while going to on "Download TP Client Patch", and read the instructions given along with it to update your TPClient.** 

User Guide for Online Registration and Availing Department Services Department of Urban Administration and Development of Chhattisgarh

# **(ii) CAF Information in TPClient**

# Flow of TPClient

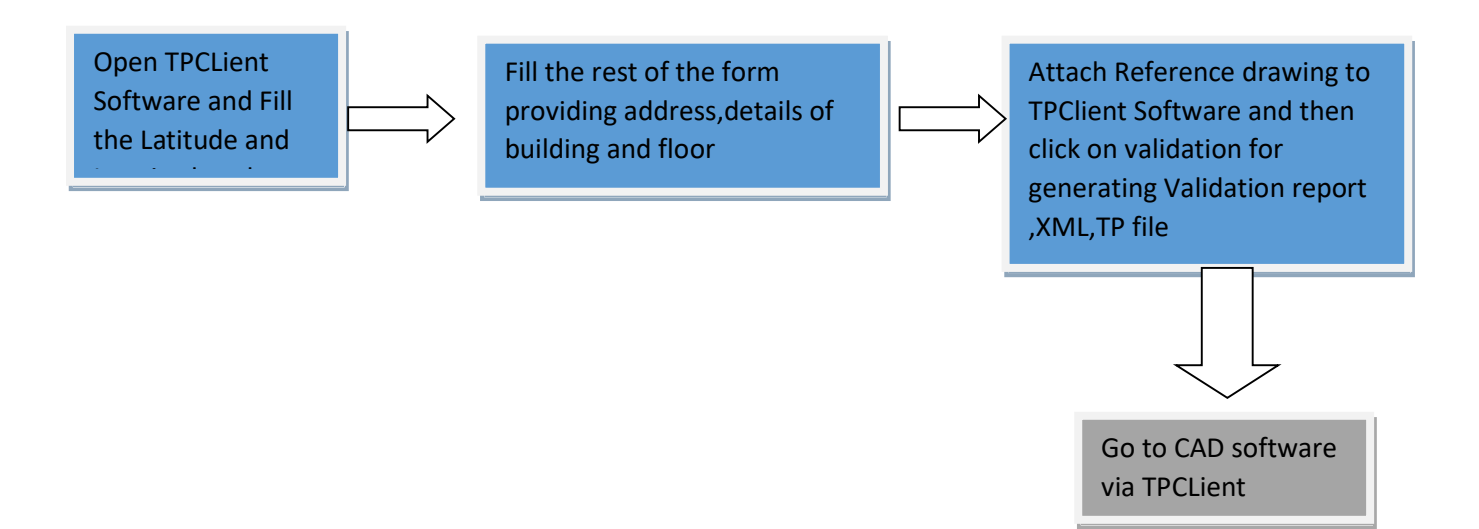

# Detailed Description

Open the TPClient software and click on "login" and then a

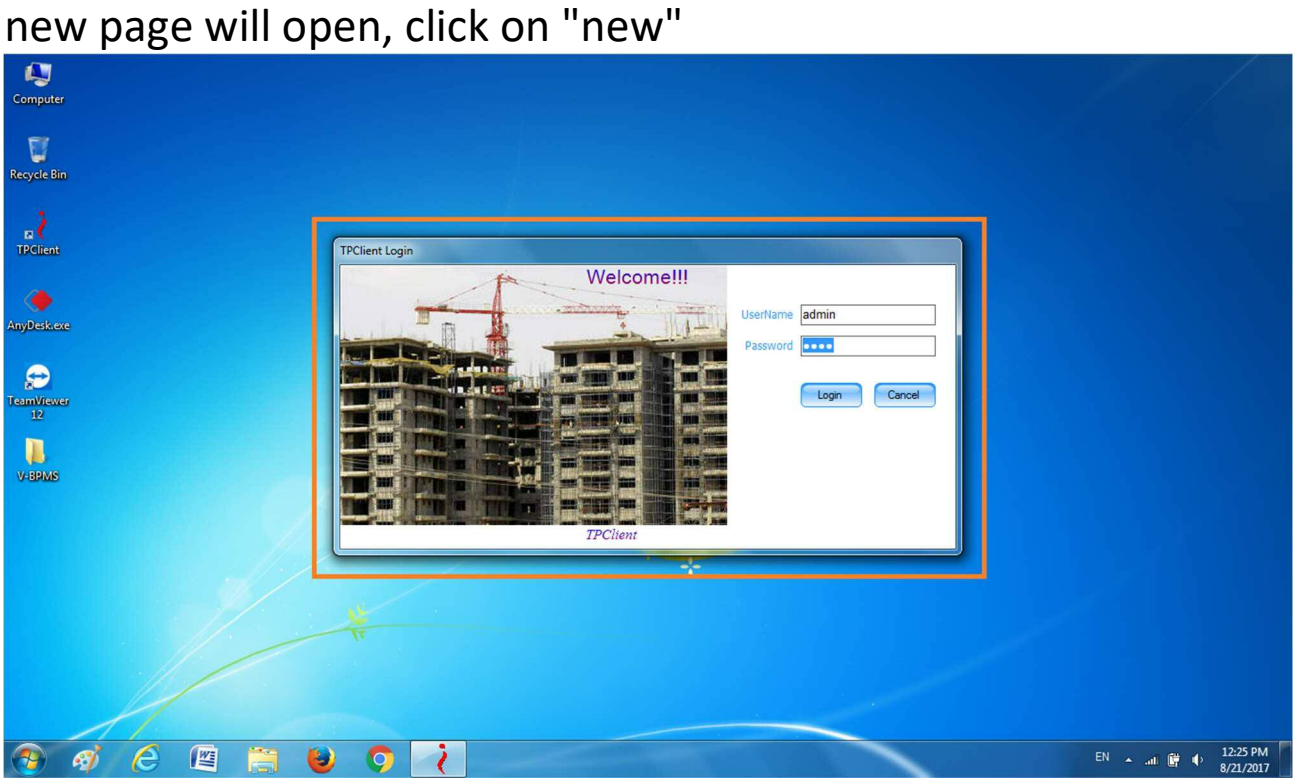

1. Go to Project ,Click on Unique client code ,and update your "Project Code and click on Code Update , Now click on new project

Department of Urban Administration and Development of Chhattisgarh

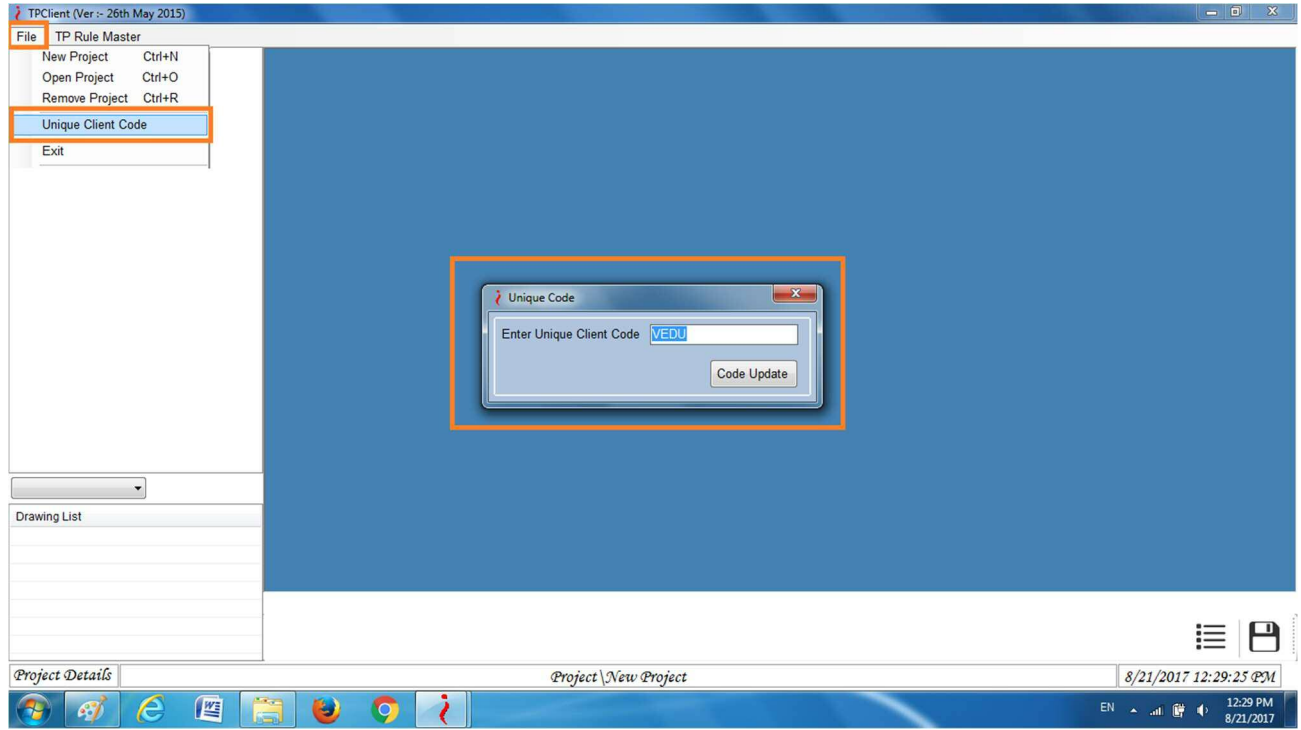

- 2. Go to "Project name"- Define your project name here like Residential Building, Commercial Building and Industrial building.
- 3. Fill Latitude and Longitude details of your Proposed site, also you can directly fill Property ID and after filling these details Click on "Trace Location From GIS" it will take you to GIS and from there is any correction in Latitude / Longitude then correct it or Simply Download the GIS File and Upload

it here by clicking on "Collect Information and Update"

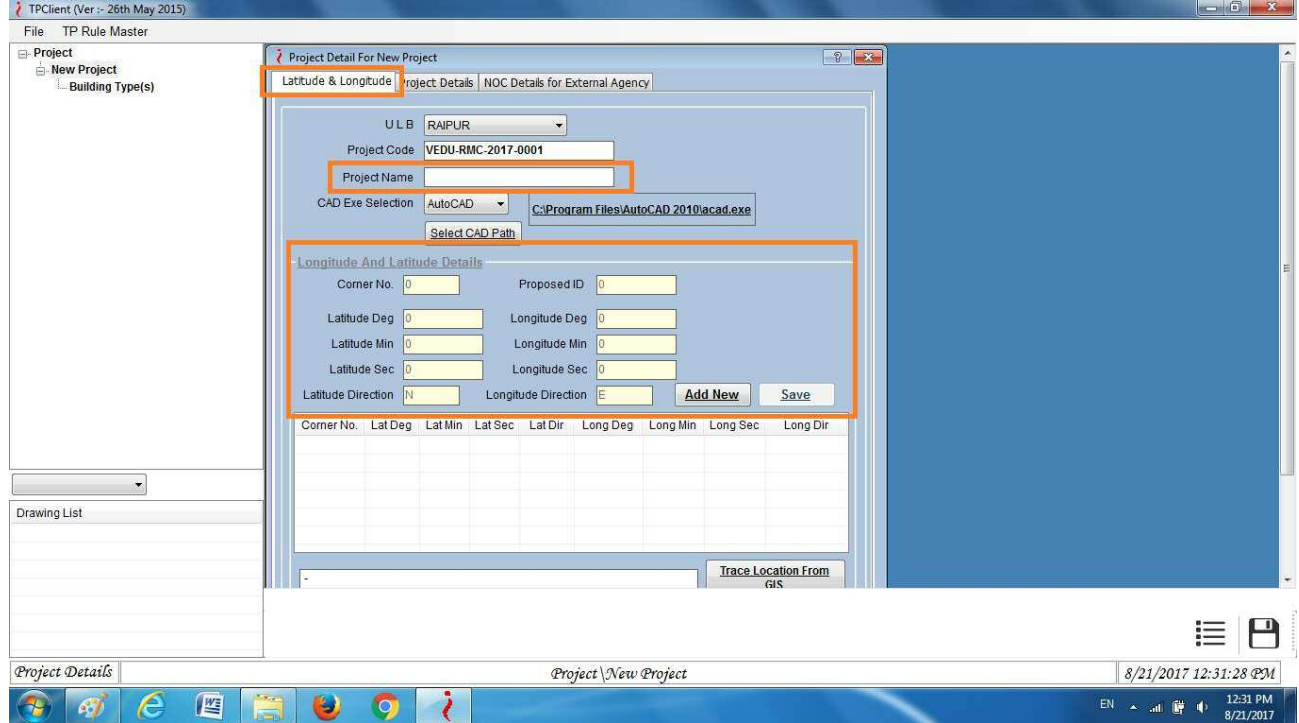

4. Go to PROJECT DETAILS Tab ,"Project type"- select "Building Development" for newly Proposed Residential and commercial building or you can select according to your

Department of Urban Administration and Development of Chhattisgarh

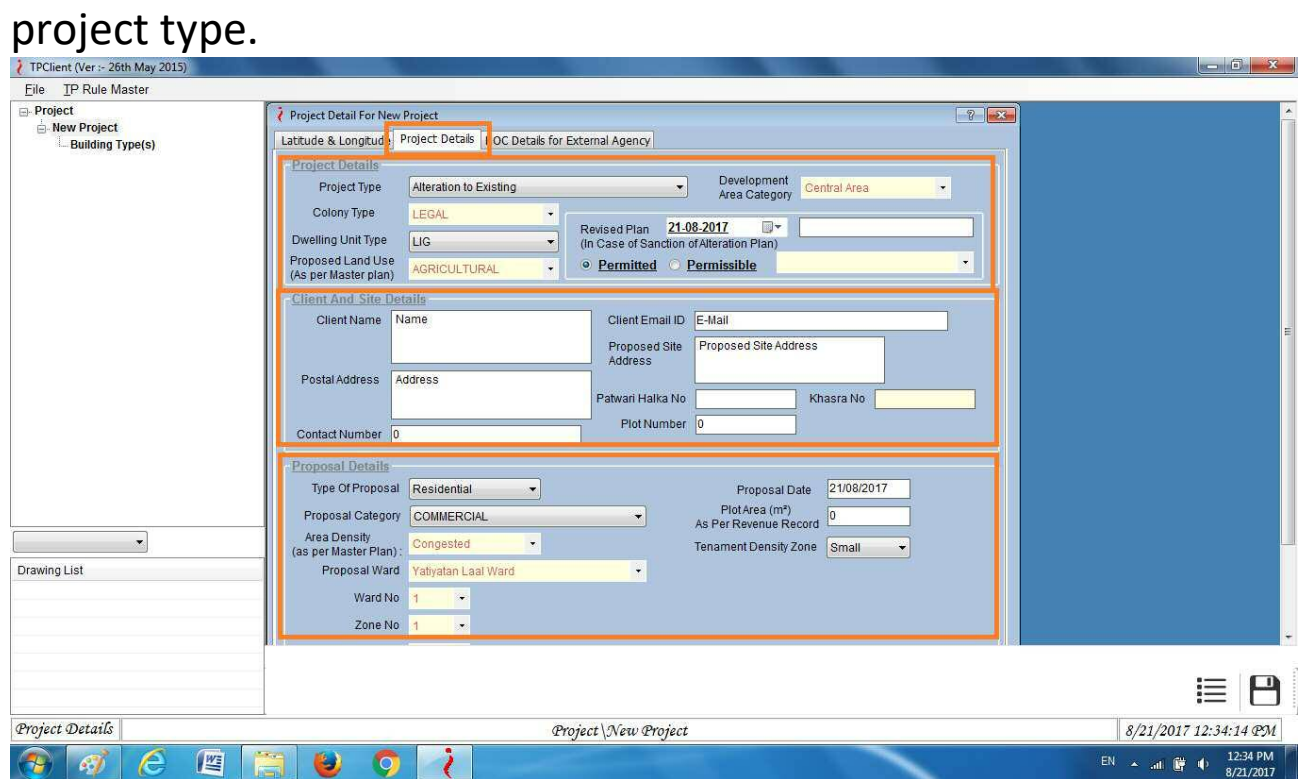

- 5. Now "Dwelling Unit Type", you can select "LIG, EWS, Row House, Single semi Detached, Detached.
- 6. Go to "Development Area Category" here you have to select the area of site, i.e, "central, Developed, under Develop, civil line, developing"
- 7. Go to "Proposed Land use Type" here you have to select the type of land you are using for ,i.e., "Agricultural, Residential, Commercial-General, Commercial -Special, Industrial, Transportation, Entertainment, Public Semi Public" based on Proposed Land Use, Select Values from Permissible / Permitted
- 8. Go to "Revised Plan" in case of Alteration to Existing , Alteration to Existing (Change in built-up area) ,Put details of Old uploaded Date and Project code.
- 9. Now fill the "Client and site Details" option here, Go to "Client name", here you have to type the name of client

User Guide for Online Registration and Availing Department Services Department of Urban Administration and Development of Chhattisgarh

whose drawing you are validating (name given in the drawing)

- 10. Go to "Postal address", here type the address given in the drawing or the postal address of client.
- 11. Go to "Proposed site address", here type the site address given in the drawing.
- 1 Now go through the right side of the page and there you can see "client email id" if it is given in the drawing then fill it otherwise you can fill it your id here.
- 13. Go to "client contact no." if it is given in the drawing then fill it otherwise you can fill it yours.
- 14. Go to "Patwari Halka NO." if it is given in the drawing then fill it otherwise put "0"(zero) in its place.
- 15. Go to "Khasra no." if it is given in the drawing then fill it otherwise put "0"(zero) in its place.
- 16. Go to "plot no." if it is given in the drawing then fill it otherwise put "0"(zero) in its place.
- 17. Now you can see the "Proposal Details" Go to "Type of Proposal" here you can select "Residential, Commercial, Industrial, Mixed" according to your drawing.
- 18. Go to "Proposal category" here you have to select the category like "Residential, Commercial, Industrial, Mixed.
- 19. Go to "Proposal ward Detail" here select the ward given in the drawing ward name and ward no. and then "Zone No" will be selected automatically.
- 20. Go to "Area Density " here select the type of location of site, i.e., "Congested or Non congested"
- 21. Now go through the right side of the page and there you can "Pro.date" you can give reference date here.

User Guide for Online Registration and Availing Department Services Department of Urban Administration and Development of Chhattisgarh

- 22. Go to "Plot Area" here put the total plot area of site given in drawing (in square meter).
- 23. After clicking to the "Save "icon and that will take you automatically to Next Tab.

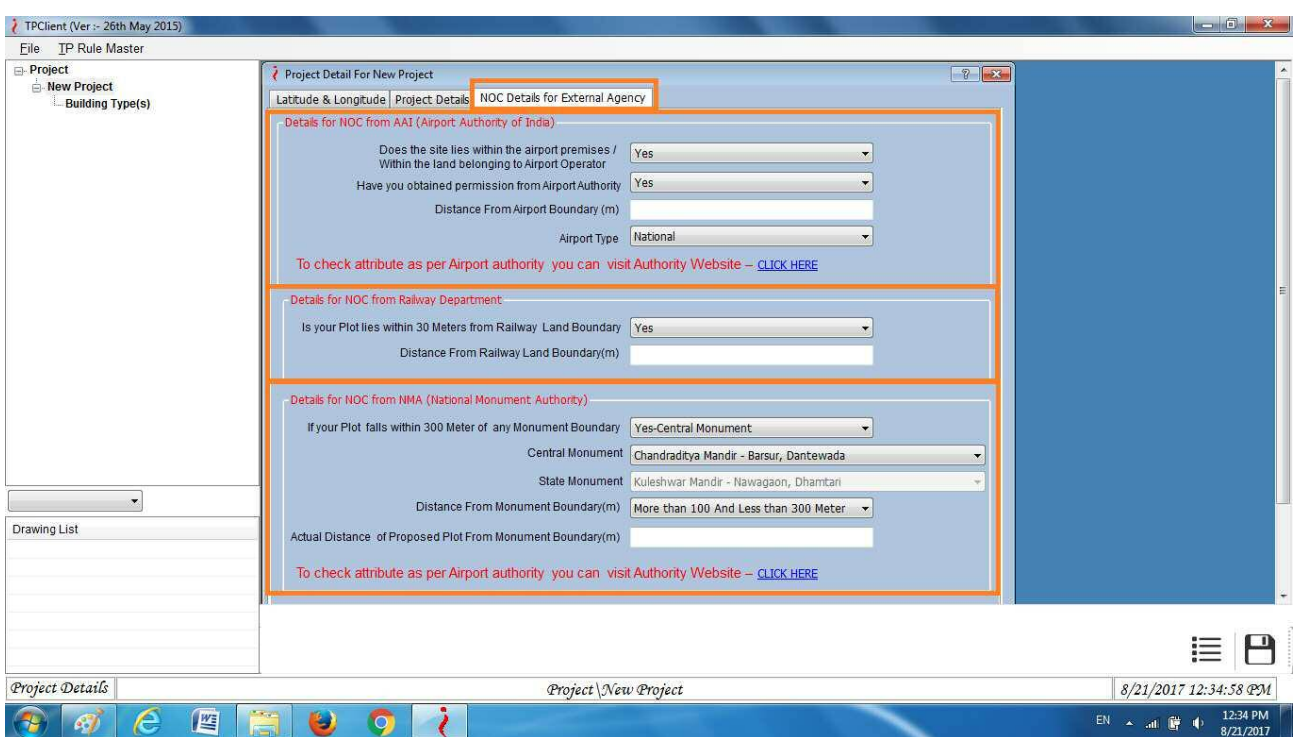

## 24. **NOC Details for External Agency : -**

## **Details for NOC From AAI (Airport Authority of India)** –

- a) Here, Does the site lies within the airport premises / Within the land belonging to Airport Operator , you have to select value from Dropdown, If "NO" then proceed to further details of NOC or else fill rest of details explained below
- b) Have you obtained permission from Airport Authority , you have to select value from Dropdown , if "NO" is selected then you can

proceed further , you have to take NOC from AAI then only you can proceed , and if you select "YES" then **Upload Permission from Airport Operator (only if sites within Airport Premises) while submitting this proposal in Online Application**

**c)** To check attribute as per Airport authority you can visit Authority Website – CLICK HERE

## **Details for NOC From RAILWAY :–**

- a) Is your Plot lies within 30 Meters from Railway Land Boundary , If "NO" then proceed to further details of NOC or else fill rest of details explained below
- b) Define value of Distance From Railway Land Boundary(m)
- **Details for NOC From NMA (National Monument Authority) :–** 
	- a) If your Plot falls within 300 Meter of any Monument Boundary, If "NO" then proceed to further details of NOC or else fill rest of details explained below
	- b) If Yes Central Monument is Selected then select name of Monument from Central Monument dropdown list and if State Monument is Selected then select name of Monument from State Monument dropdown list
- c) Define Distance From Monument Boundary(m)
- d) Also Define Actual Distance of Proposed Plot From Monument Boundary(m)
- e) To check attribute as per Monument authority you can visit Authority Website – CLICK HERE

Department of Urban Administration and Development of Chhattisgarh

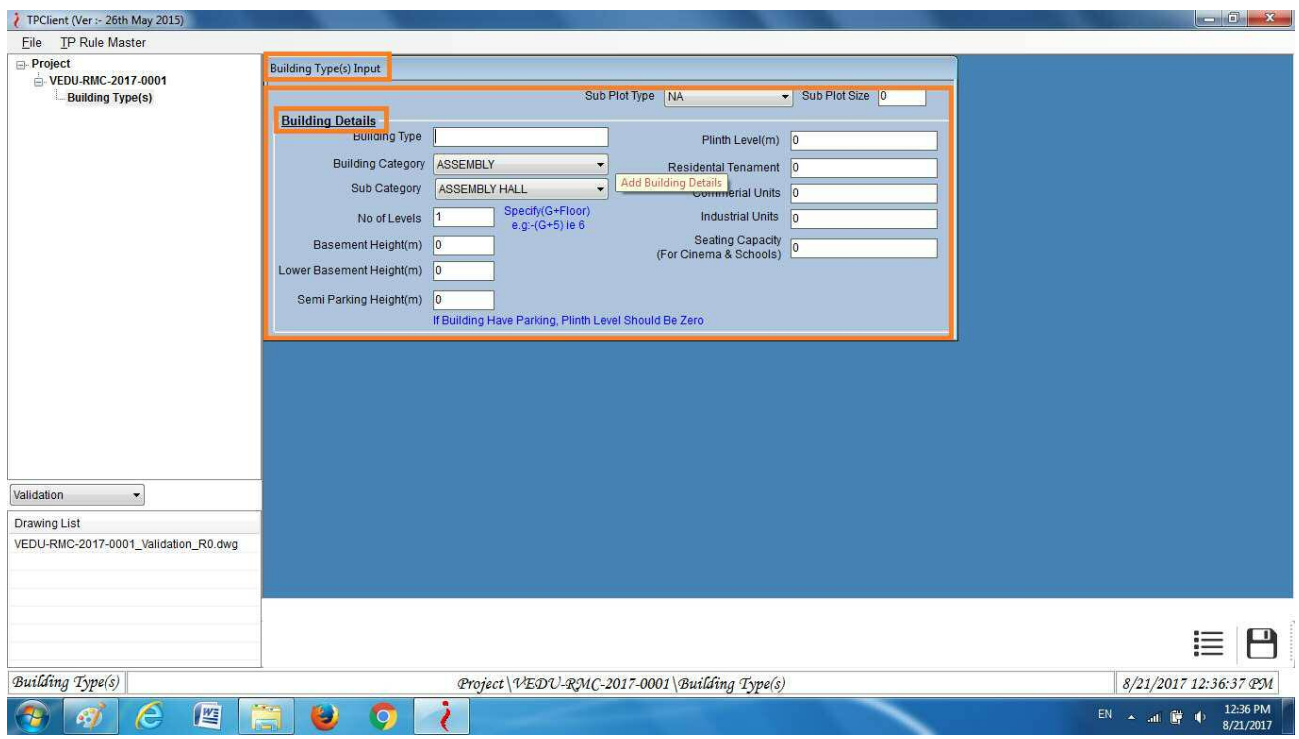

- 25. `Click on "Save" icon. you can see on the left hand side of the page "Building Type(s)"will be appeared, right click on it and select "Add new Building Type(s)"
- 26. A new page will open now, here you have to fill the "Basic Inputs" here let the "sub plot type - NA" and "sub plot size" blank (don't fill anything here).
- 27. Go to "building type" type here "bungalow" for house, Hotels, complex "for commercial building, Industrial.
- 28. Go to "building Category" select "residential,Commercial,mercantile,Farm house, Public semi-public,Storage,Hazardous, Industrial, Factory
- 29. Go to "Sub Category" select sub category you want to work for according to your drawing.
- 30. Go to "No.of levels"- here put the value of no. of floors (Specify G+Floor value,ex-g+5="6").
- 31. Go to "Basement height"put the height of basement here in meters and if there is no basement then leave this as it is.
- 32. Go to "Lower Basement "put the height of basement here in meters and if there is no basement then leave this as it is.
- 33. Go to "Plinth level" put the height of plinth level (in meters) and if Building has parking, then plinth level should be "0"(Zero).
- 34. Go to "Semi parking height" if it is given in the drawing then put it here, otherwise leave it as it is.
- 35. Now go to right hand side of the page and there select "sub category" - "residential single unit, row housing "according to drawing.
- 36. Go to "Tenement for Residential"- here put the total no. of kitchen in house/building, and if your drawing is not residential then let it be as it is,i.e, "0"(Zero).
- 37. Go to "Tenement for Commercial"- here put the total no. of Toilet in the building, and if your drawing is not Commercial then let it be as it is,i.e, "0"(Zero).
- 38. Go to "Tenement for Industrial"- here put the total no. of Toilet in the building, and if your drawing is not Industrial then let it be as it is,i.e, "0"(Zero).
- 39. Go to "seating capacity for cinema hall"- let it be "0"(Zero). And click on the "Save "icon.

Department of Urban Administration and Development of Chhattisgarh

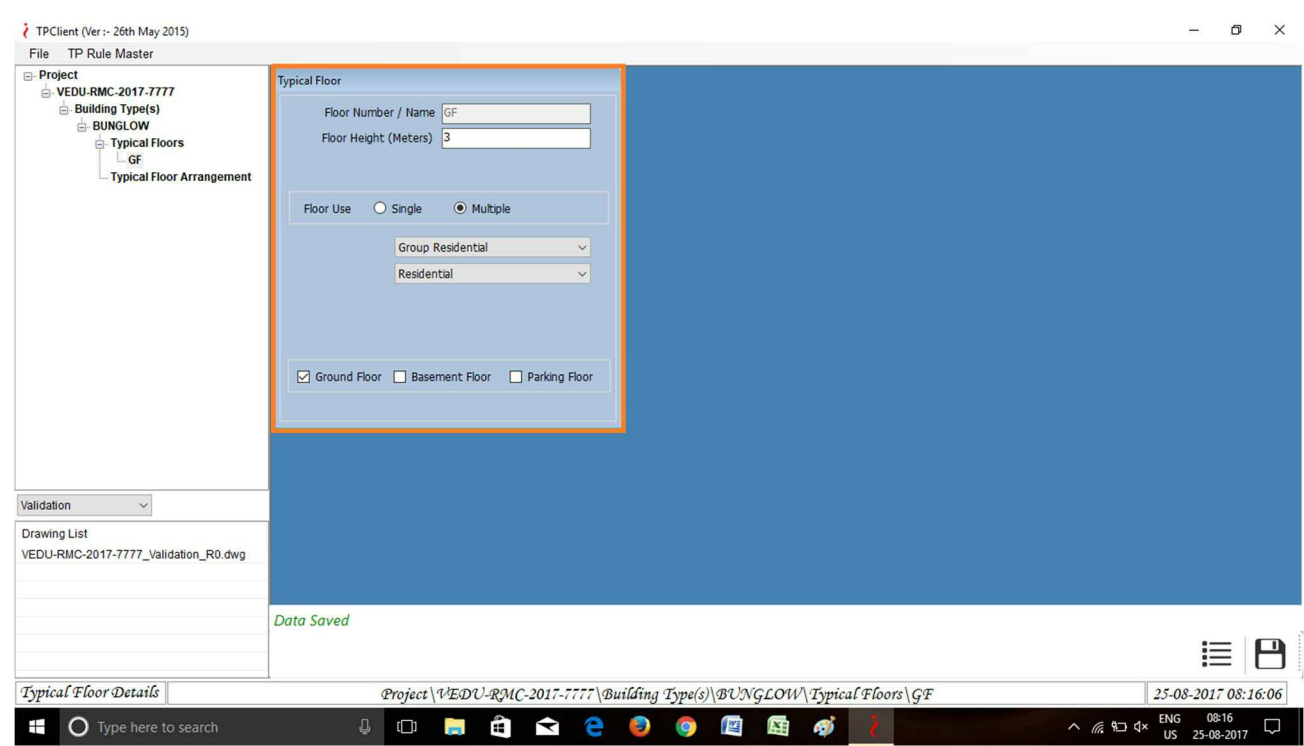

- 40. After saving it,on the left hand side of the page you will see your Building name like "bunglow"or anything that you have given earlier ,click on it and "Typical Floors"option will be opened.
- 41. Right click on "Typical Floors"option and select "Add new [Typical Floors]" here you can see the "Floor Number/Name" here write the floor name like basement,G.F.,F.F,S.F(As many no. Of floor you are proposing),from the lower level of building.
- 42. Go to "Floor Height (meters) -here put the height of the floor.
- 43. Go to "Floor Use"-here Select its use is Single or Multiple , according to your selection select value from dropdown of floor use, and if your floor use is of Commercial ( Storage / Ware House) then select from drop down Type of Material Storage and its Staking Height

User Guide for Online Registration and Availing Department Services Department of Urban Administration and Development of Chhattisgarh

- 44. Select the "parking floor" for floor used for parking ,"ground floor" for floor used as ground floor,and "basement floor"for the floor used for basement.
- 45. Click on "Save" icon and now you can add more floors by repeating STEP No.44,45,46,47.and click on "Save "icon.

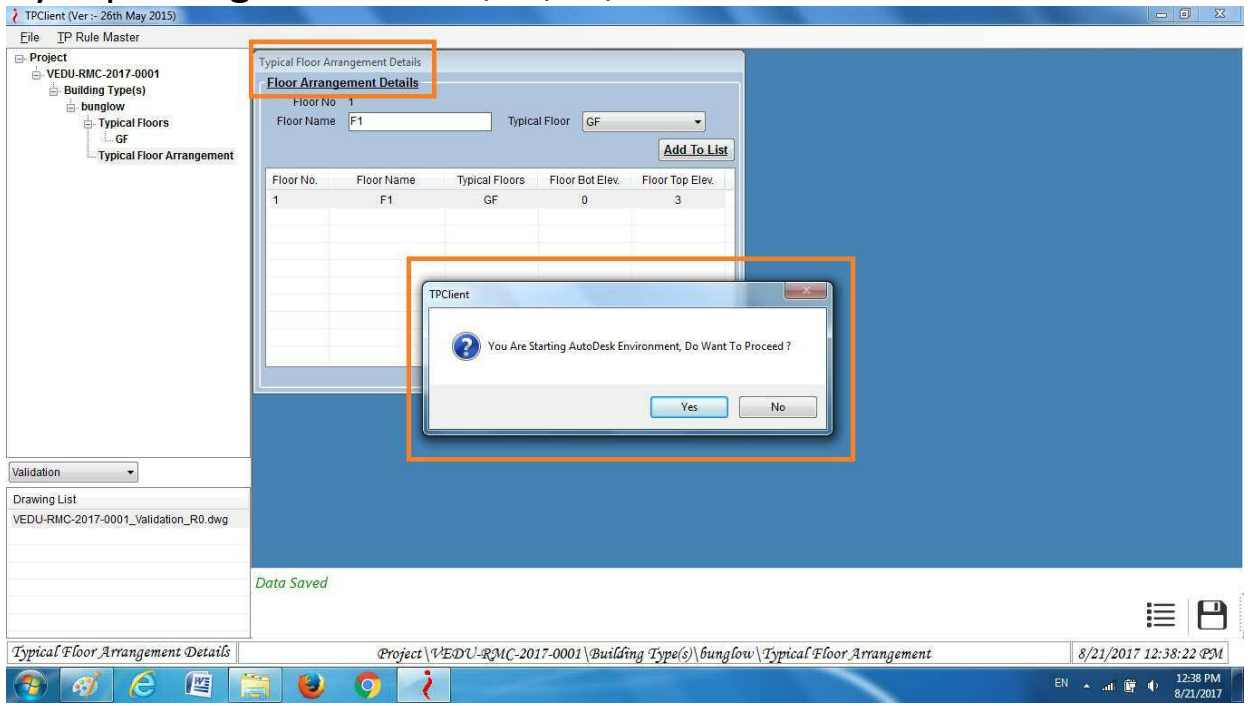

- 46. After saving it,on the left hand side of the page you will see "Typ.Floor Argument" click on it and new page will open now "Floor Arrangement Details"
- 47. Select the "Floor name" F1 , then Go to "Typical Floor"- here select your lowest floor which you have given earlier like - basement, and then click on "Add into list"
- 48. Similarly do for other floors and then click on "Save "icon.
- 49. Now on the lower portion of the left hand side of the page, click on - "Validation "and change it to "Ref.arch.Drawing" and then go 1 row below.
- 50. There you can see the code of your drawing in TPClient which you have seen on the first page ,Right click on it and

select "Add new Drawing",here a new small page will be opened.

- 51. Here Go to "Source file" and click on "browse" and select your drawing which is to be imported in CAD Software through TPClient and click on "ok"
- 52. Here a small page will open and it will ask "Do you want to replace "click on "yes"
- 53. Go to left hand side of the page and select "Ref.arch.Drawing" and change it to "Validation" and then go 1 row below.
- 54. Double Click on the "Project code "which you have seen earlier and then a new small page will be opened and it will be asking that "Do you want to proceed" click on "yes".
- 55. Now CAD software will be opened and you can mark your building through TPClient.

User Guide for Online Registration and Availing Department Services Department of Urban Administration and Development of Chhattisgarh

# **(iii) Validate Through CAD Software**

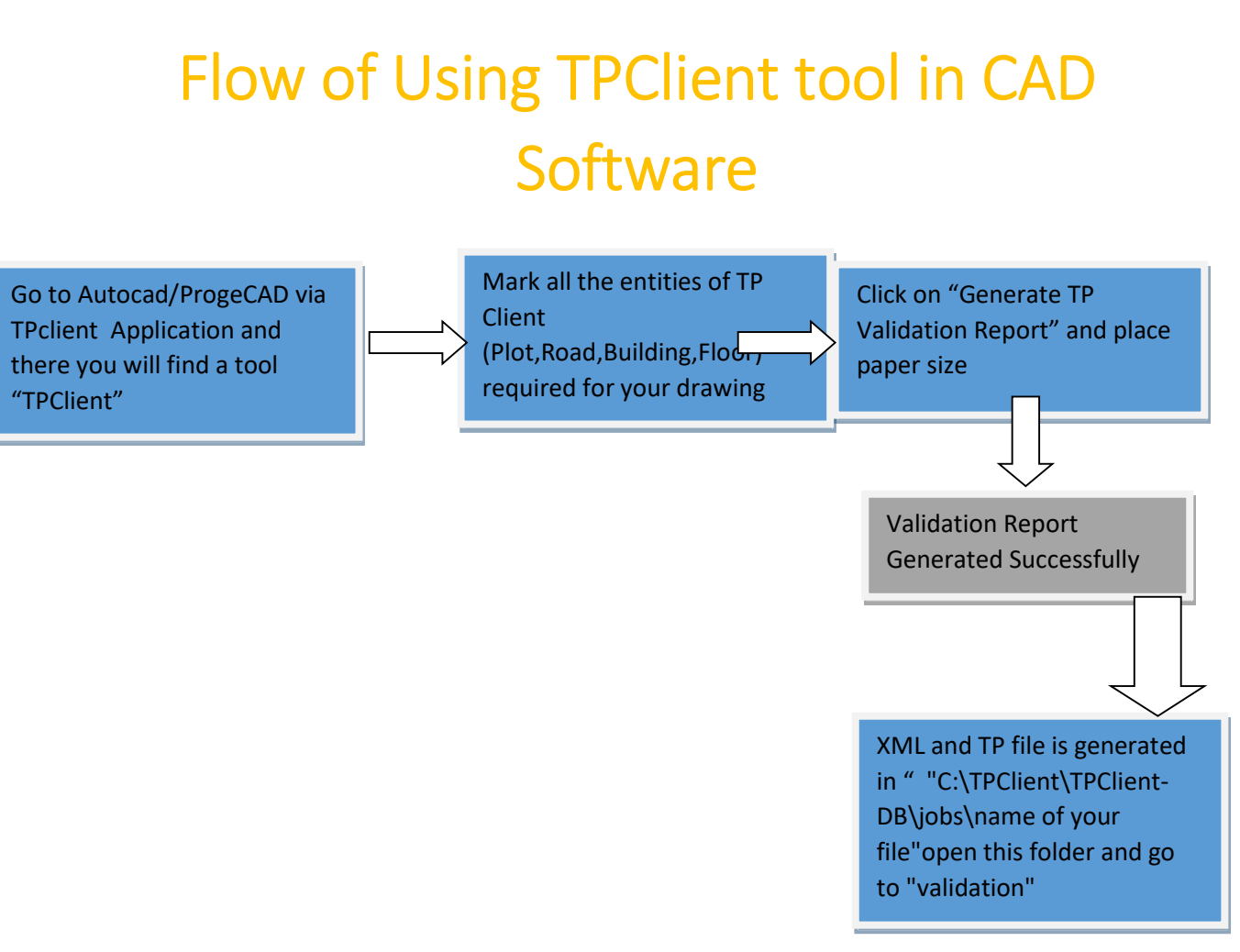

## Detailed Description

## **Marking of Plot**

**1. When Drawing from TPClient is imported in Autocad,then go to the ribbon bar on the top portion of AutoCAD screen right hand side, there you can see the "TPClient "option click on it.** 

Department of Urban Administration and Development of Chhattisgarh

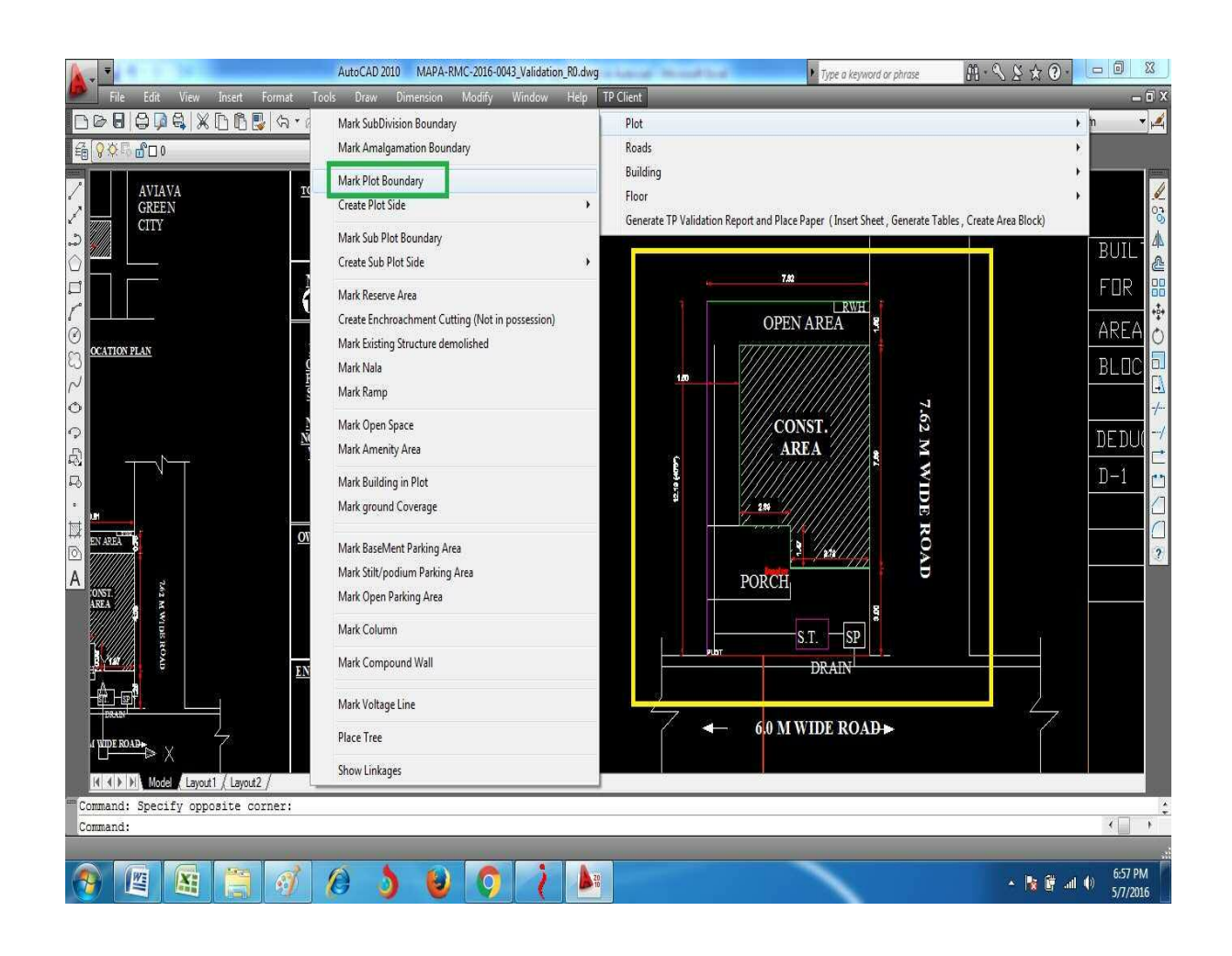

- **2. Go to "Plot" then click on "Mark plot boundary" and then mark the outer boundary of plot by using draw tool and at the end when you will click enter then it will ask a name, give it "plot "and then press entry**
- **3. Go to "Plot" then click on "Create plot side" and then click on "create plot front Boundary" and mark the front portion**

**of plot then Go to "Plot" then click on "Create plot side" and then click on "create plot rear Boundary" and mark the rear portion of plot then Go to "Plot" then click on "Create plot side" and then click on "create plot left Boundary" and mark the left portion of plot then Go to "Plot" then click on "Create plot side" and then click on "create plot right Boundary" and mark the right portion of plot.** 

- **4.** Go to "Plot" then click on "Mark ramp" and now mark the ramp, if it is not in drawing then skip the step.
- **5.** Go to "Plot" then click on "Mark building in plot" and mark the building area in plot and click enter then an option will open like Residential,commercial,industrial,which you have given It earlier, press enter.
- **6. Go to "Plot" then click on "Mark basement parking area" and mark the basement parking area and press enter, if it is not in drawing then skip the step.**
- **7. Go to "Plot" then click on "Mark still parking area" and mark the still parking area and press enter, if it is not in drawing then skip the step.**

**8. Go to "Plot" then click on "Mark open parking area" and mark the open parking area in road and press enter, if it is not in drawing then skip the step.** 

## **Marking of Road**

**9. Go to "Roads" then click on "Mark main road "put the width of road given in drawing and press enter then specify the first point on the front portion of plot and then give road width and press enter 2 times.** 

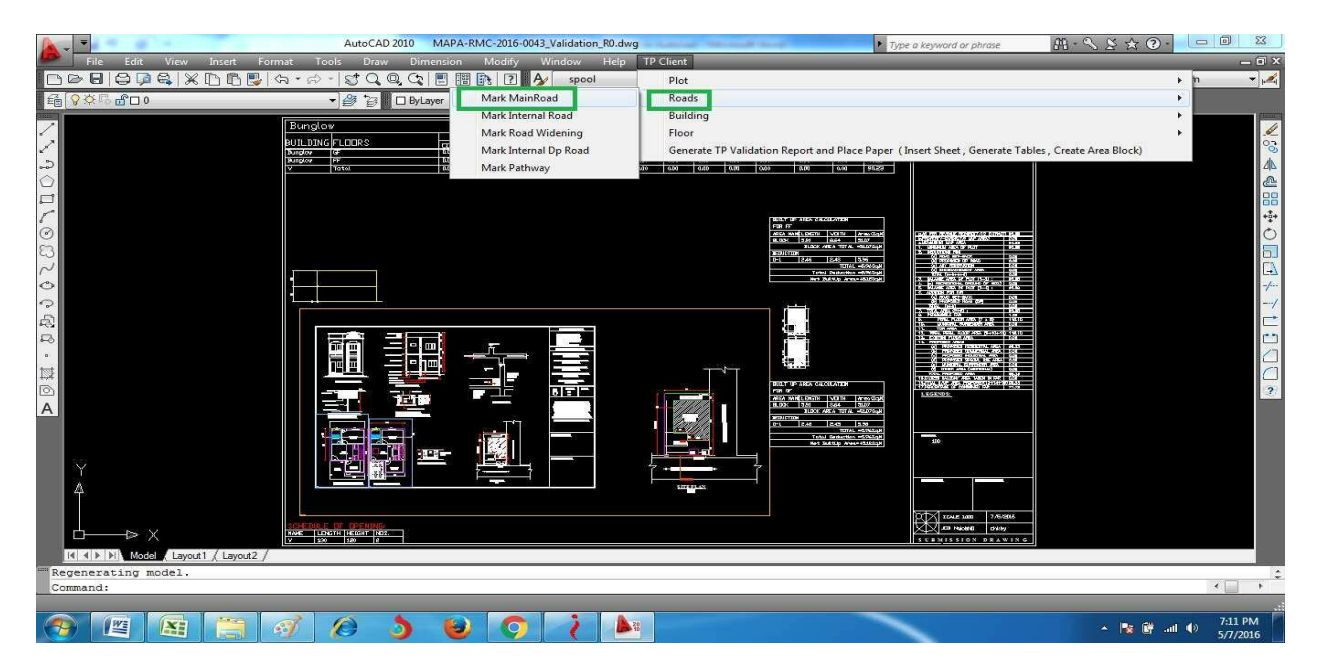

**10. Go to "Roads" then click on "Mark road widening" and press enter and then select the tool (Rect or draw)and then mark the road widening area and press enter if it is not in drawing then skip the step.** 

## **Marking of Building**

**11. Go to "Building" then click on "Mark building boundary" and make a rectangle around the whole drawing and press enter and a small new window will open ,click "ok".** 

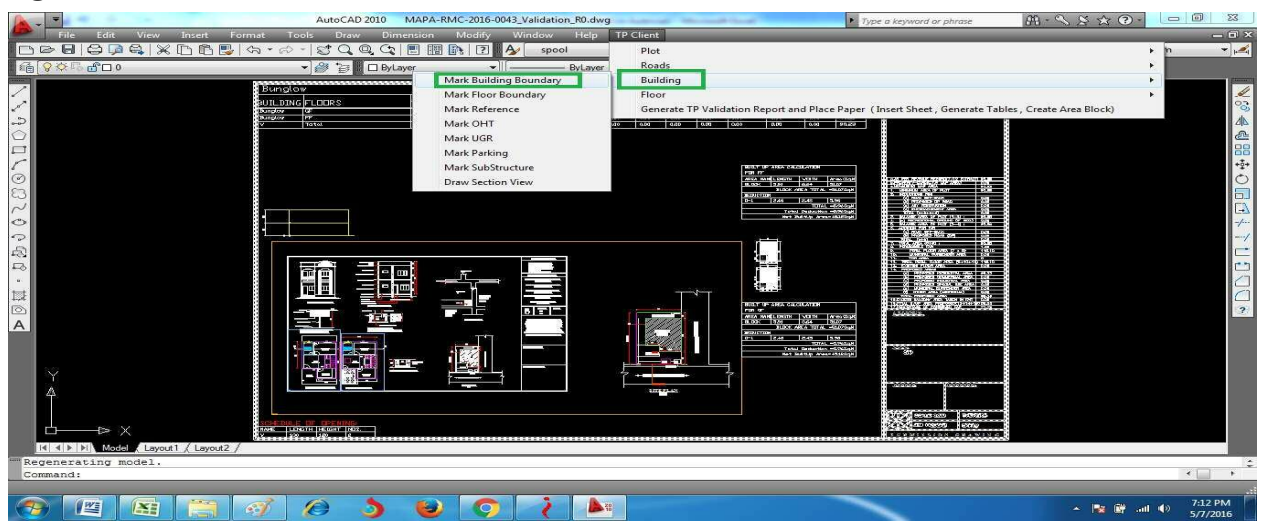

**12.Go to "Building" then click on "Mark floor boundary" and make a rectangle around the floor given in drawings like g.f.,f.f.,etc,and press enter,it will ask for "select a building" then click on "building boundary", Similarly do for other floors.**

**12. Go to "Building" then click on "Mark Reference" and mark a reference point on plot and press enter and then mark same point on floor's like g.f.,f.f.,etc,and press enter.** 

- **13.** Go to "Building" then click on "Mark OTH" and mark over head tank,in the top floor of building and give its capacity,like for 2 floor bungalow take "1500"liters and press enter.
- **14.** Go to "Building" then click on "Mark UGR" and mark under ground tank,in plot of building and give its capacity,like for 2 floor bungalow take "3000"liters and press enter.
- **15.** Go to "Building" then click on "Mark parking"and take car parking for total plot area more than 100 square meter and for less than 100 square meter by pressing "1" or "2"and mark it and press enter.
- **16.** Go to "Building" then click on "Draw section view"and then "select a building" option will be come,then select the "building boundary" and give a point little bit above to that building boundary line.

## **Marking of Floor**

**17.** Go to "Floor" then click on "Mark Fsi residential "and mark the buildup area of g.f.,f.f.,etc.excluding porch area,similarly do for other floors,if it is not in your drawing then skip this step,Similarly for Commercial and Industrial

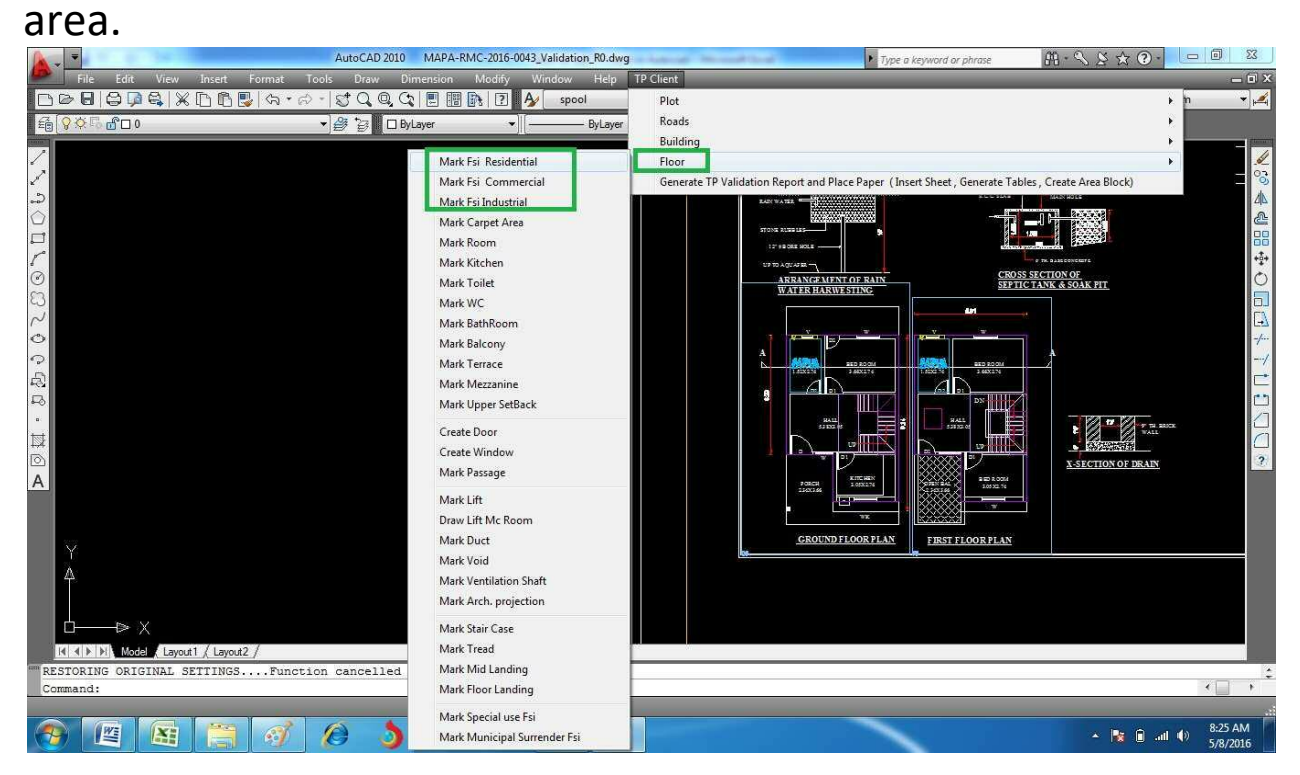

- **18.** Go to "Floor" then click on "Mark Carpet area" and mark the inner wall portion of floor including toilet and kitchen, excluding porch.
- **19.** Go to "Floor" then click on "Mark Toilet" and mark mark the toilet area and press enter then it will ask a name ,so press "t"and press enter,Similarly you can do Wc,Bathroom,Room,Kitchen.
- **20.** Go to "Floor" then click on "Create Window" and mark the window area and press enter then it will ask a name ,so press "V"or "W"then it will ask for height,provide its height and press enter.
- **21.** Go to "Floor" then click on "Mark Lift"and mark the take "fsi 1"for the starting floor of lift and "fsi 2"for rest of the floor except last floor and "fsi 3"for last floor.

**22.** Go to "Floor" then click on "Mark Duct" and mark the duct portion in the drawing ,if given in the drawing otherwise leave it, similarly do for void and ventilation shaft.

**23.** Go to "Floor" then click on "Mark Stair case"and mark the portion of staircase by taking "fsi 1"for starting and rest of the floor and for last floor take "fsi 2", Go to "Floor" then click on "Mark Treaed"and mark the portion of Tread, Go to "Floor" then click on "Mark Mid landing"and mark the mid landing portion of staircase, Go to "Floor" then click on "Mark floor landing"and mark the floor landing portion of staircase on starting and ending of every floor

User Guide for Online Registration and Availing Department Services Department of Urban Administration and Development of Chhattisgarh

## **Generate TP Validation Report**

**24.** Go to "Generate TP Validation Report" , IF you have left any marking then it will show a popup of marking that has not been done, do that marking and then click on "Generate TP Validation Report and Place Paper", Press "A2"and provide a point where the report will be generated, After generating report reframe your drawing as shown in below image and then go to "Insert" , "Xref Manager",right click on Loaded drawing and click on "Bind", then zoom "Z" and extend "E" your drawing and then save it and close the drawing.

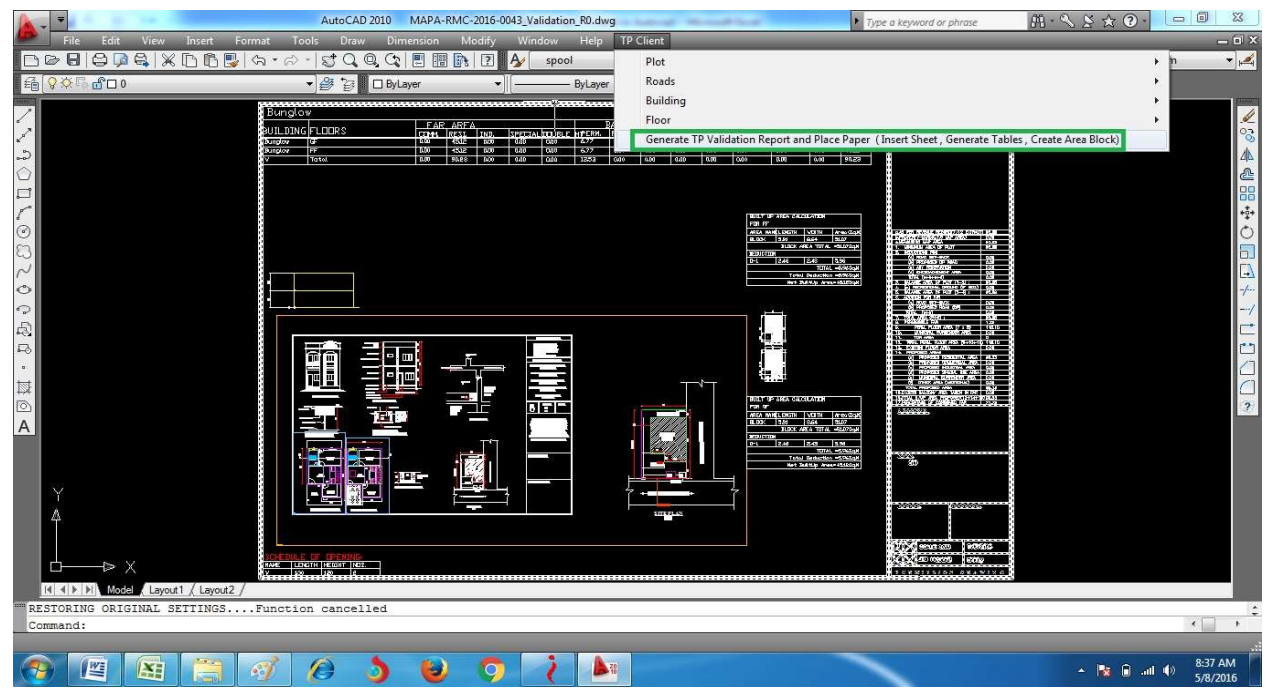

**25.** Now the report has been generated and can be seen by going to "C:\TPClient\TPClient-DB\jobs\name of your file"open this folder and go to "validation"and open the "HTML"file which is big in size (kb),also XML file has been

generated on the same path with extension ".xml"which will be used for uploading case in online BPMS application.

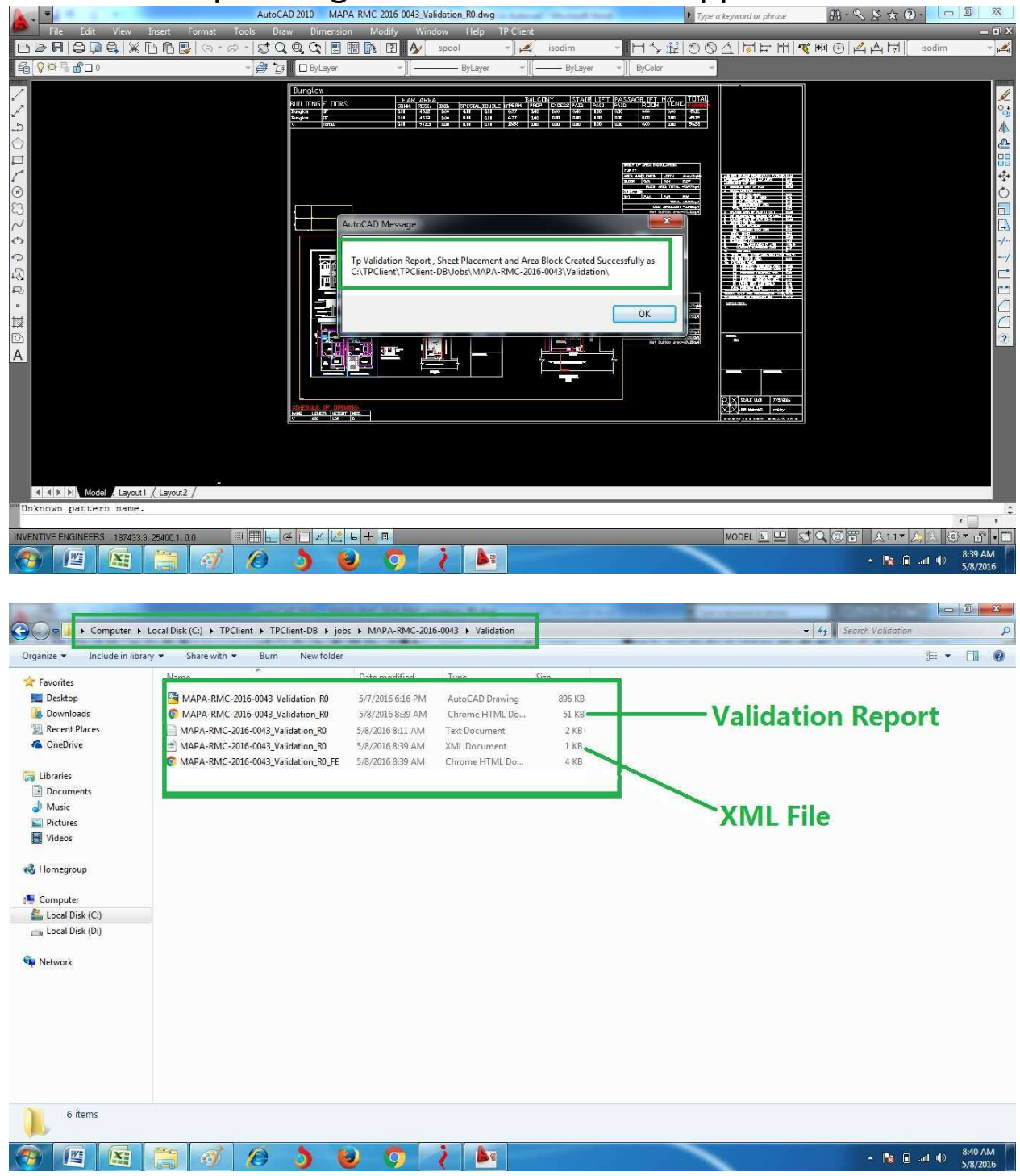

User Guide for Online Registration and Availing Department Services Department of Urban Administration and Development of Chhattisgarh

**26.** Now for generating "TP" file , go to Tpclien tSoftware , and right Click on validation Path as shown in below image and click on "Export to TP" , it wil ask for "Please remove all xref bind from drawing,click on OK .

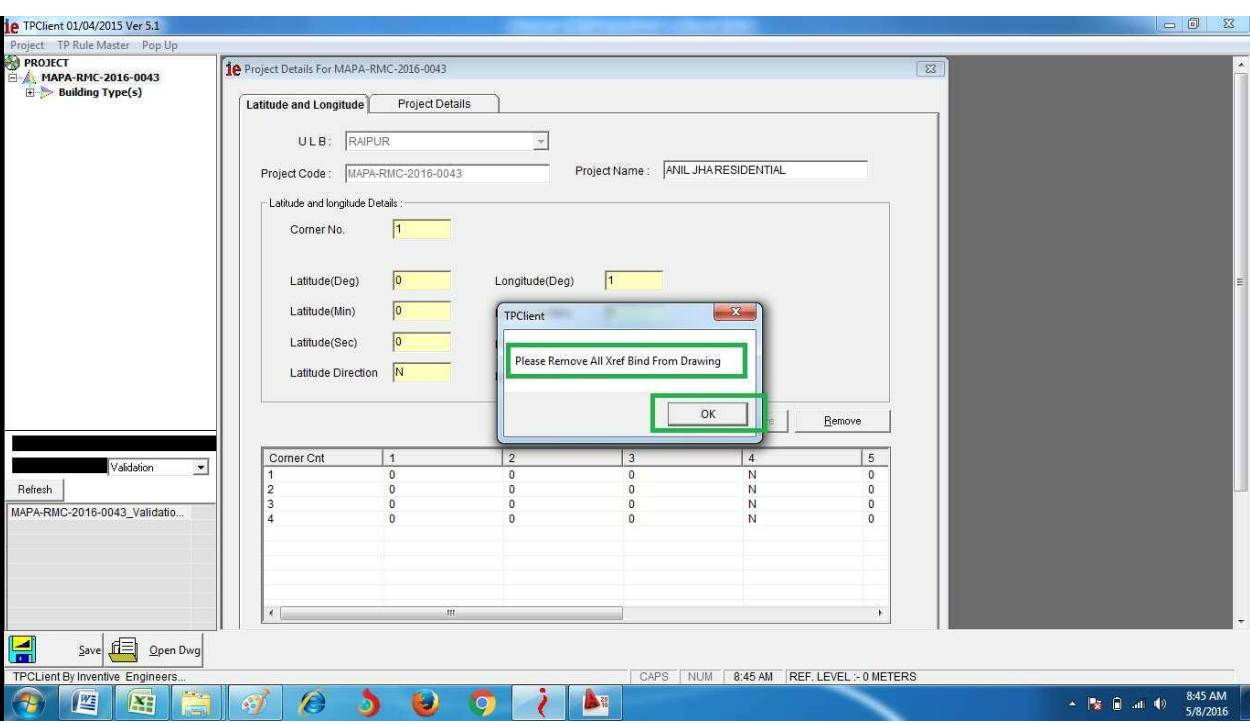

27. You can find "TP"file at - "C:\TPClient\TPClient-DB\jobs\name of your file"open this folder and go to "validation", file with extension ".TP"

Now You can upload the proposal in online application with the help of "XML" and "TP" file generated by TP Client Application.

# **Upload and Submit Completed Application**

# Flow of Online Submission of Proposal

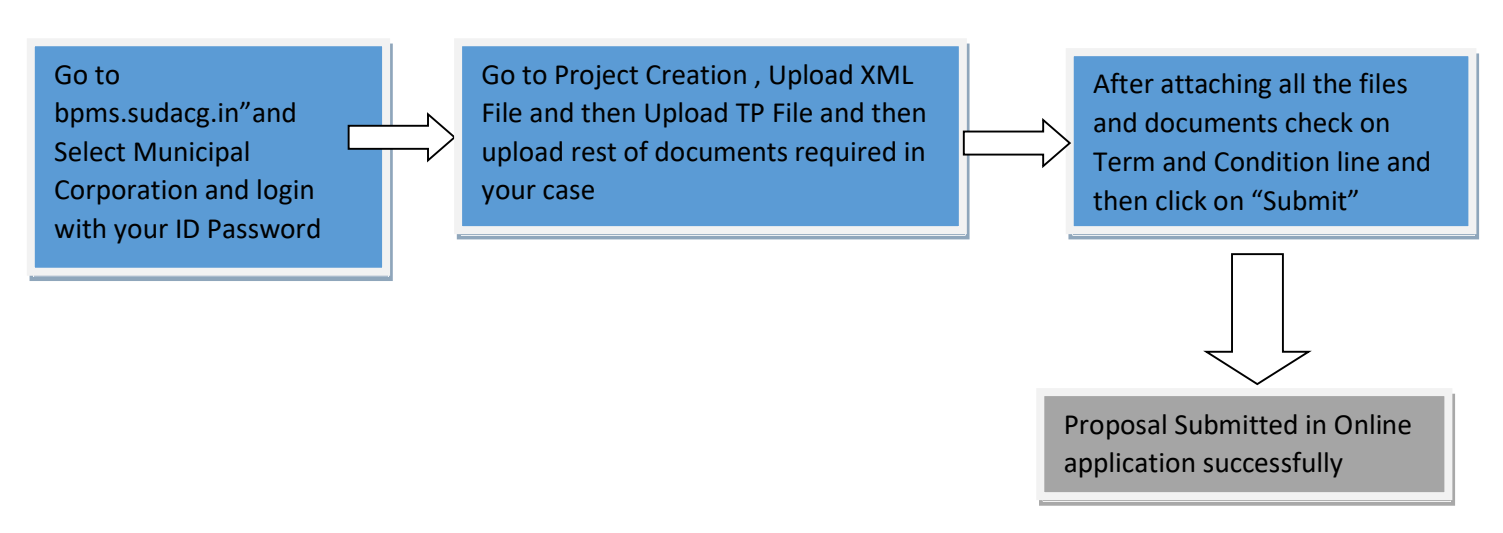

## Detailed Description

- 1. Go to bpms.sudacg.in" and Select Municipal Corporation and login with your ID Password
- 2. Go to Project Creation , Upload XML File and then Upload TP File and then upload rest of documents required as per Risk Factor also Documents required for NOC from External Agency in your case ,After uploading XML file it will show you details of Risk Factor

Department of Urban Administration and Development of Chhattisgarh

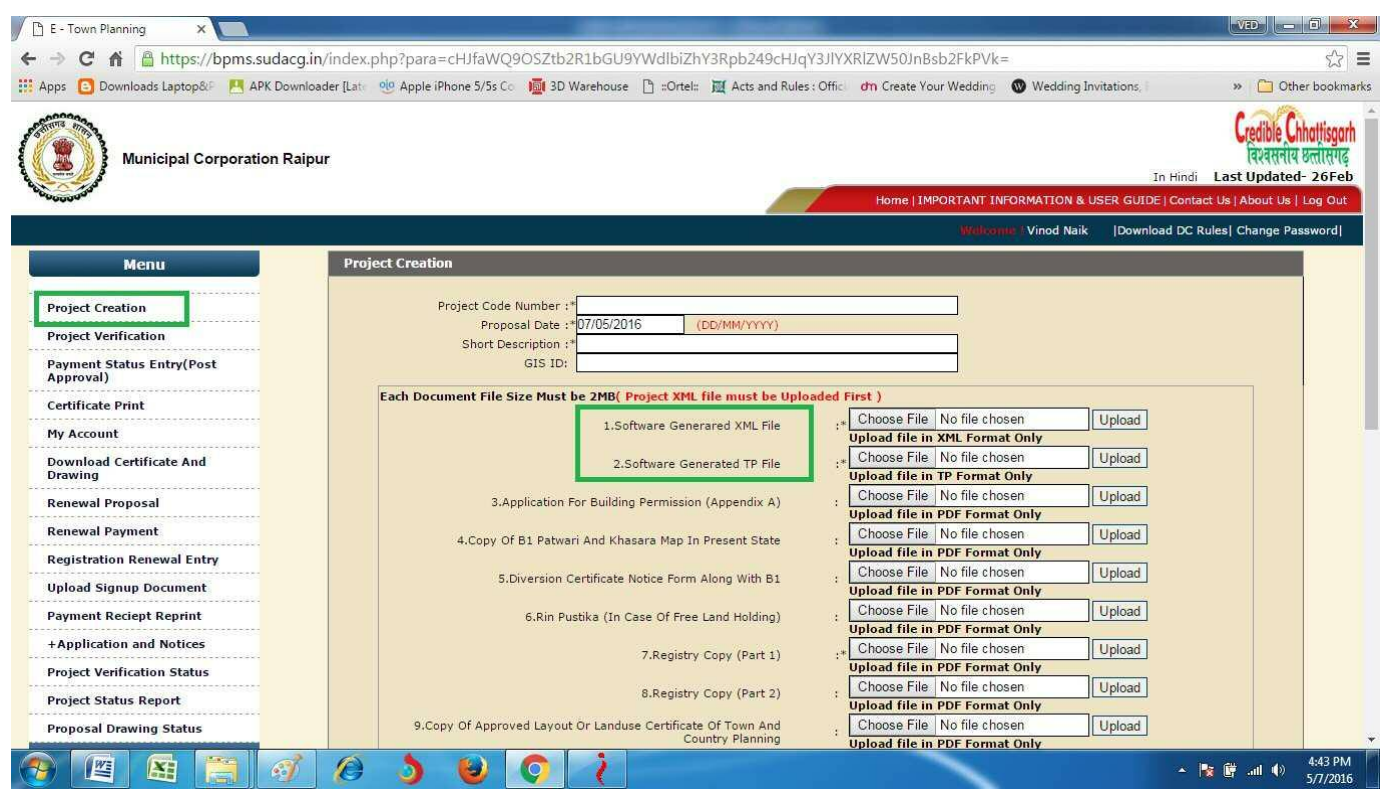

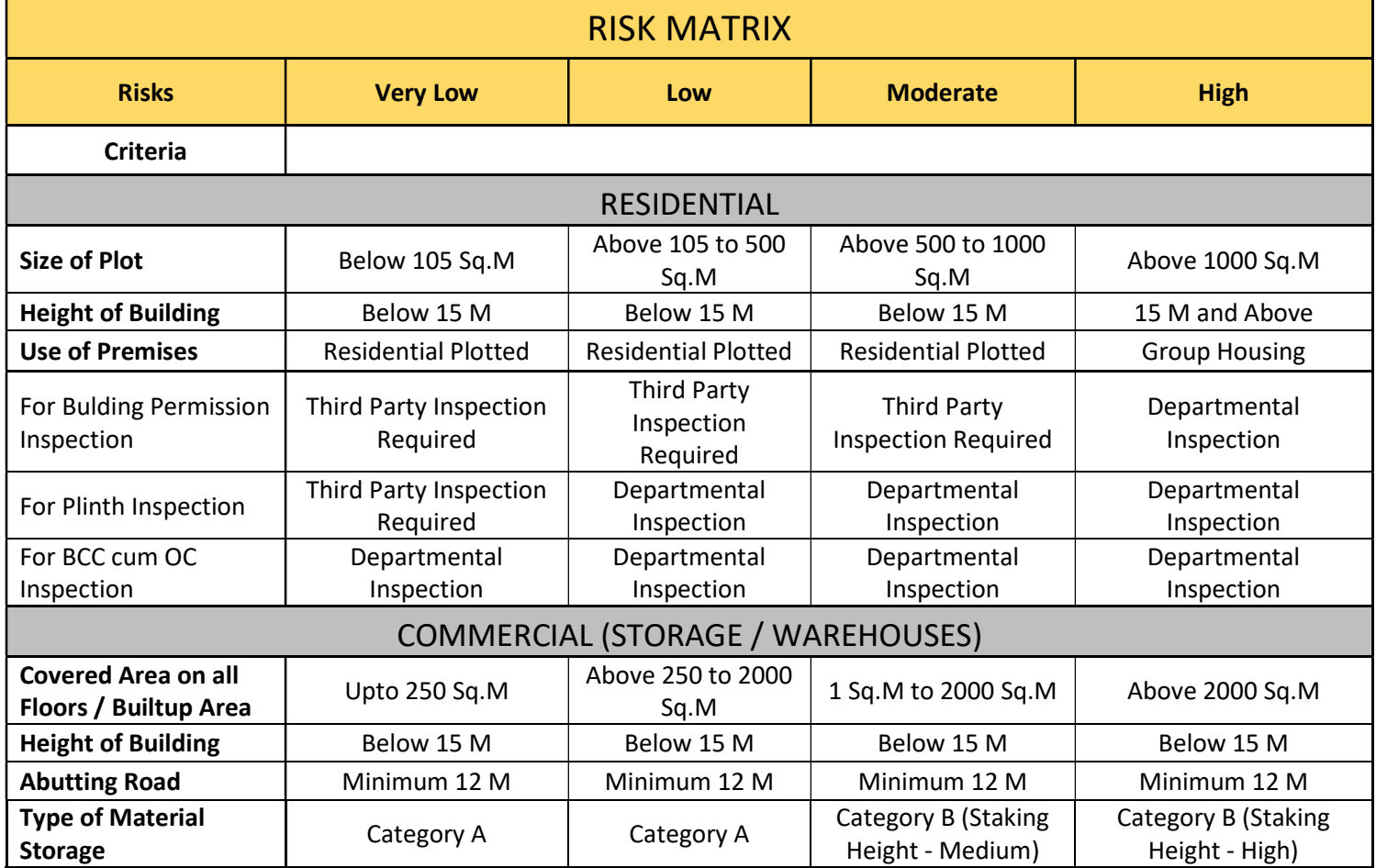

Department of Urban Administration and Development of Chhattisgarh

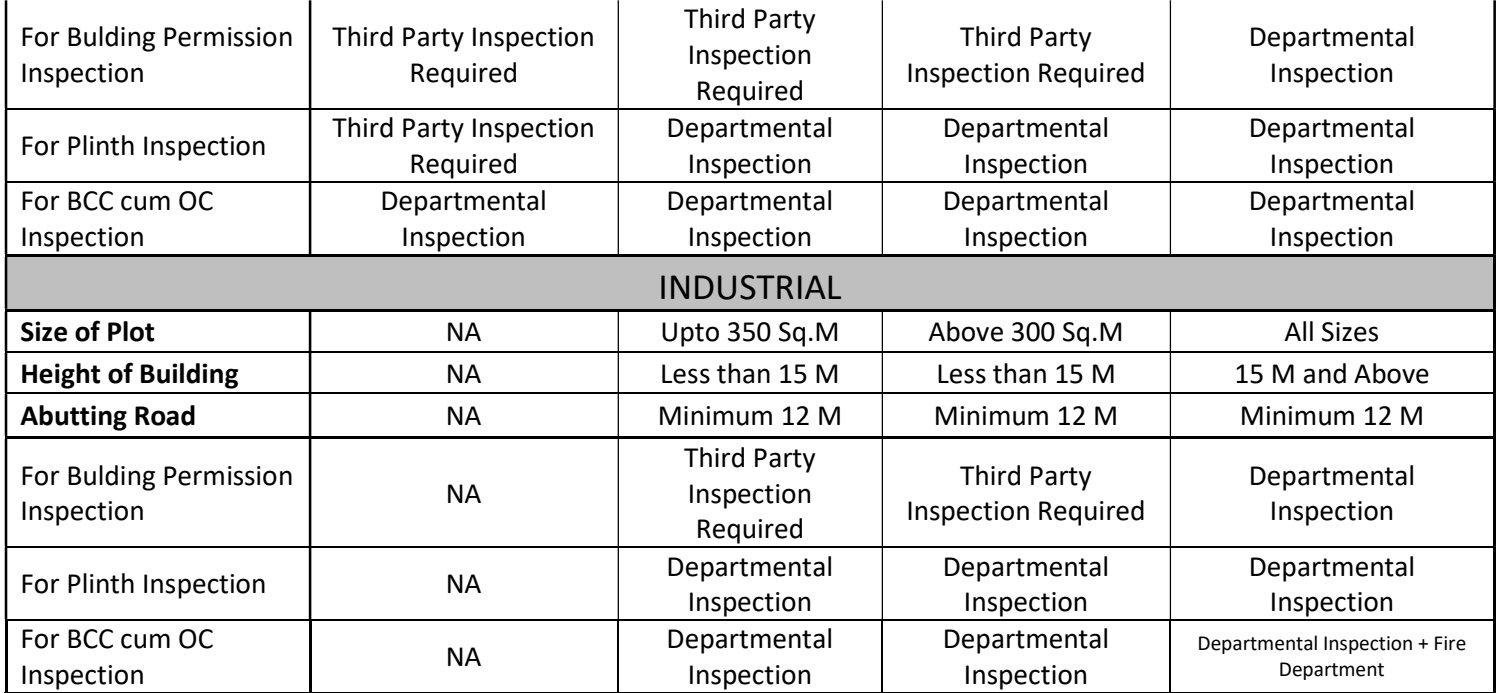

3. After attaching all the files and documents check on Term and Condition line and then click on "Submit"

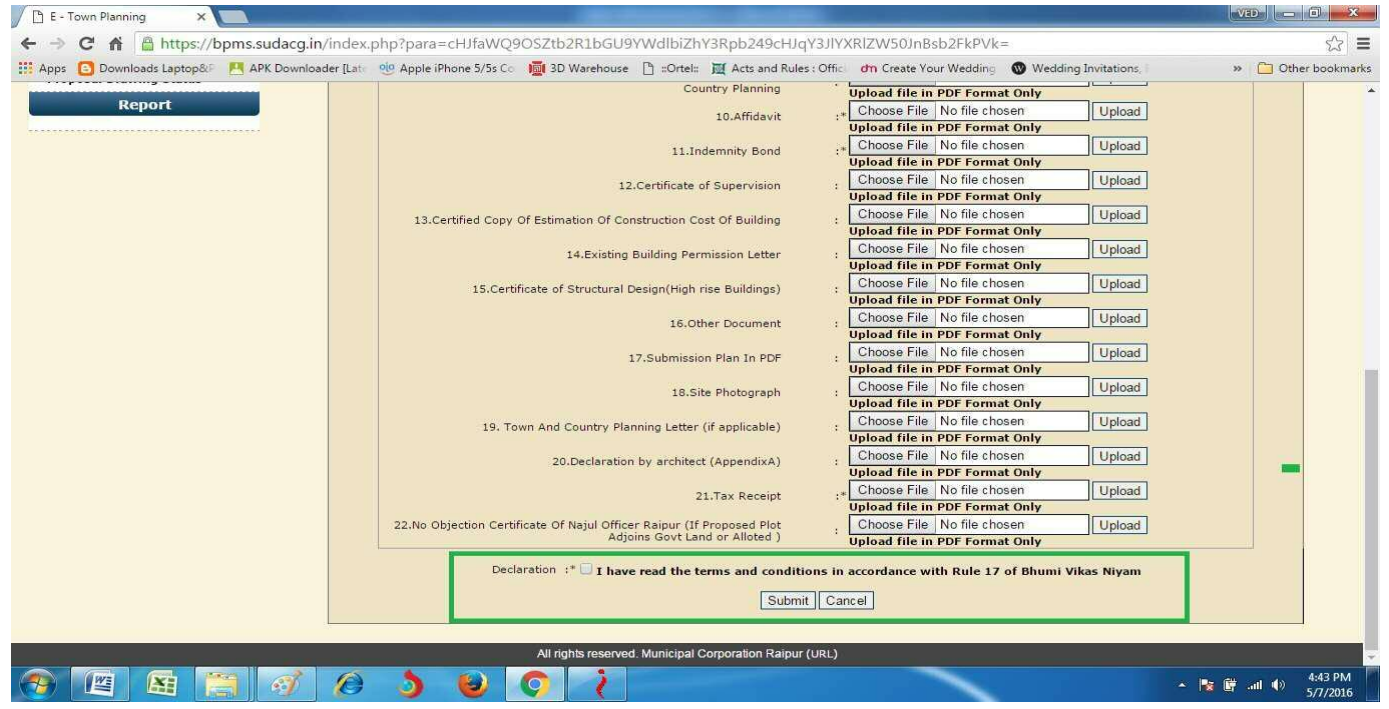

4. Proposal Submitted in Online application successfully

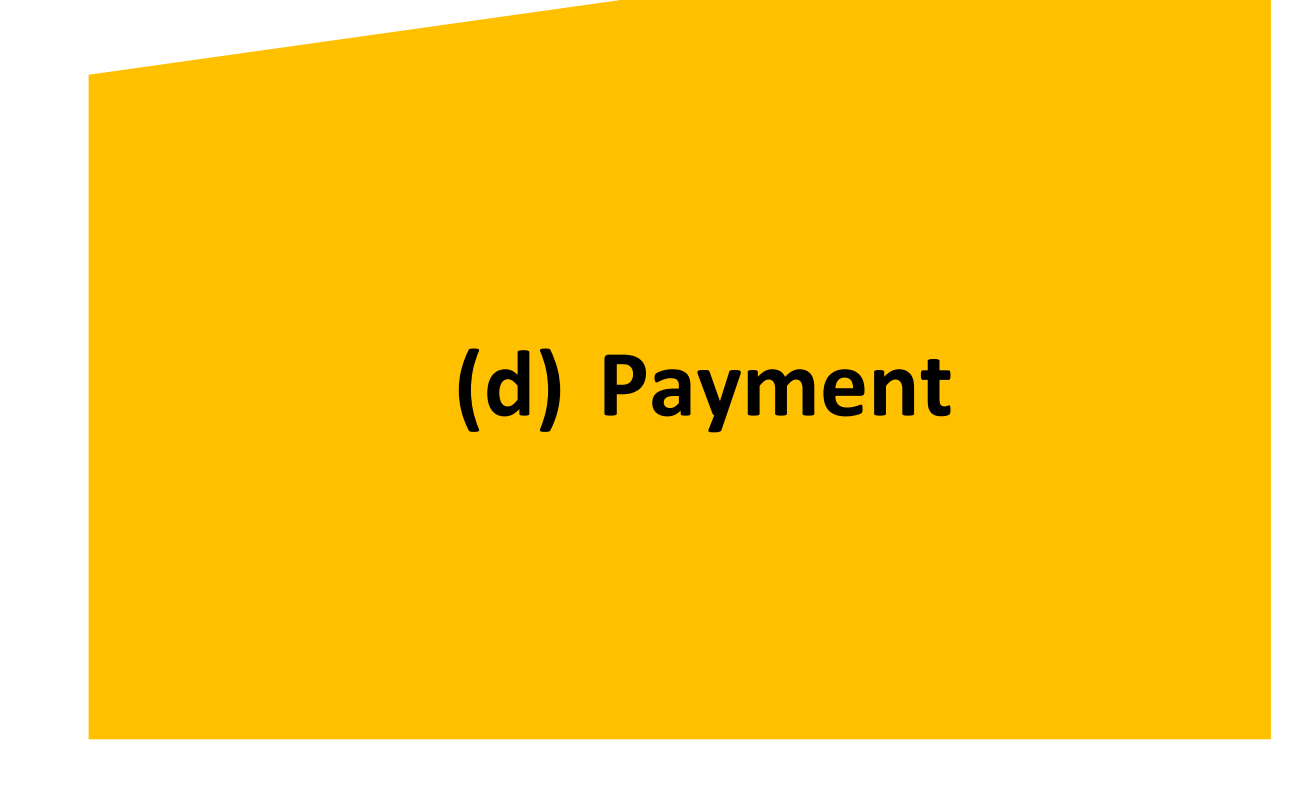

# **(i) Approval By Department**

When proposal is submitted in online application, Sub Engineer will verify the Fees.

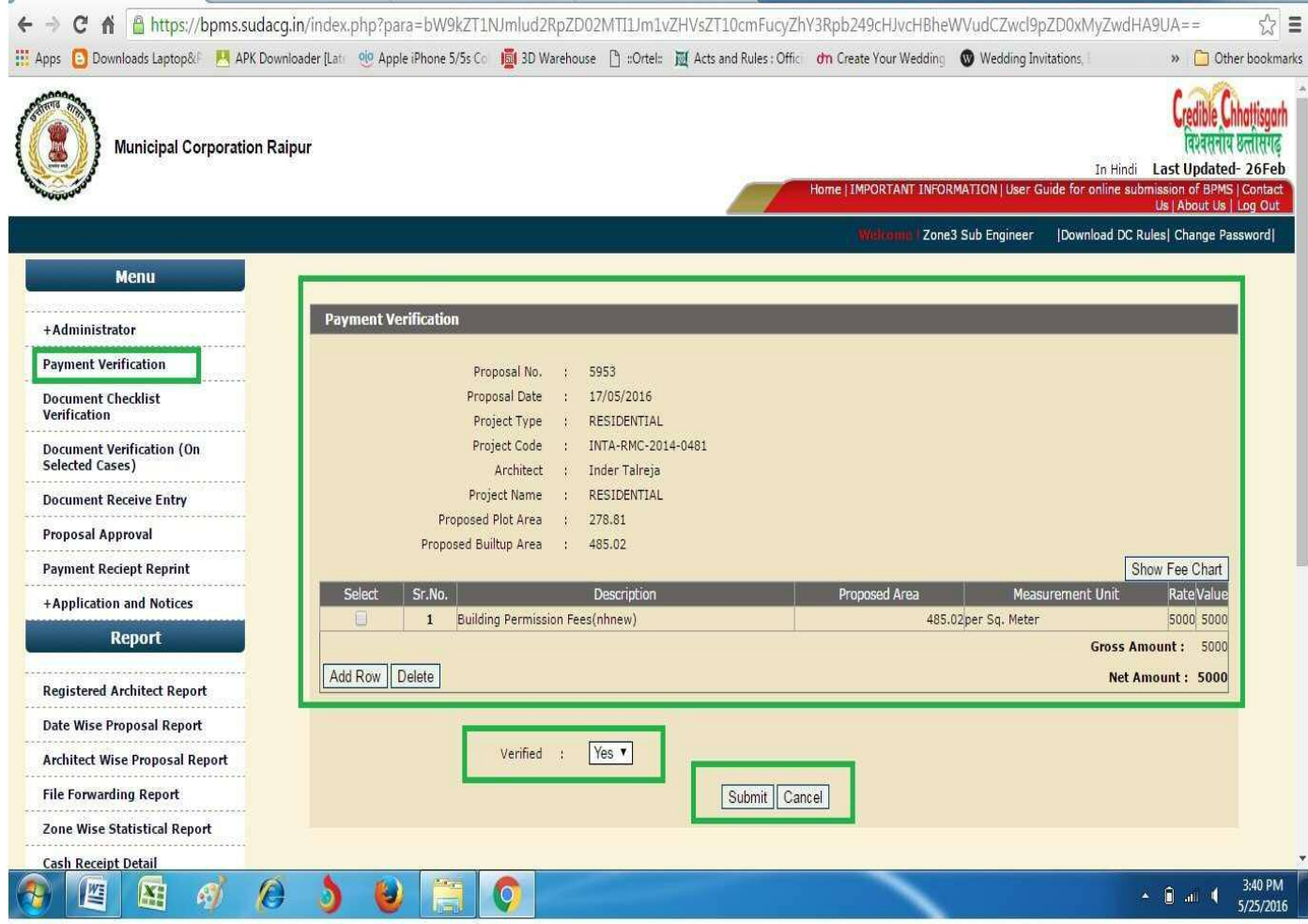

# **(ii) Online Payment**

Verified Fees can be Paid Online by logging in from your account,

Go to Proposal Verification, Select Proposal You want to Pay for, and click on "Pay online" and follow the instruction of payment gateway

Department of Urban Administration and Development of Chhattisgarh

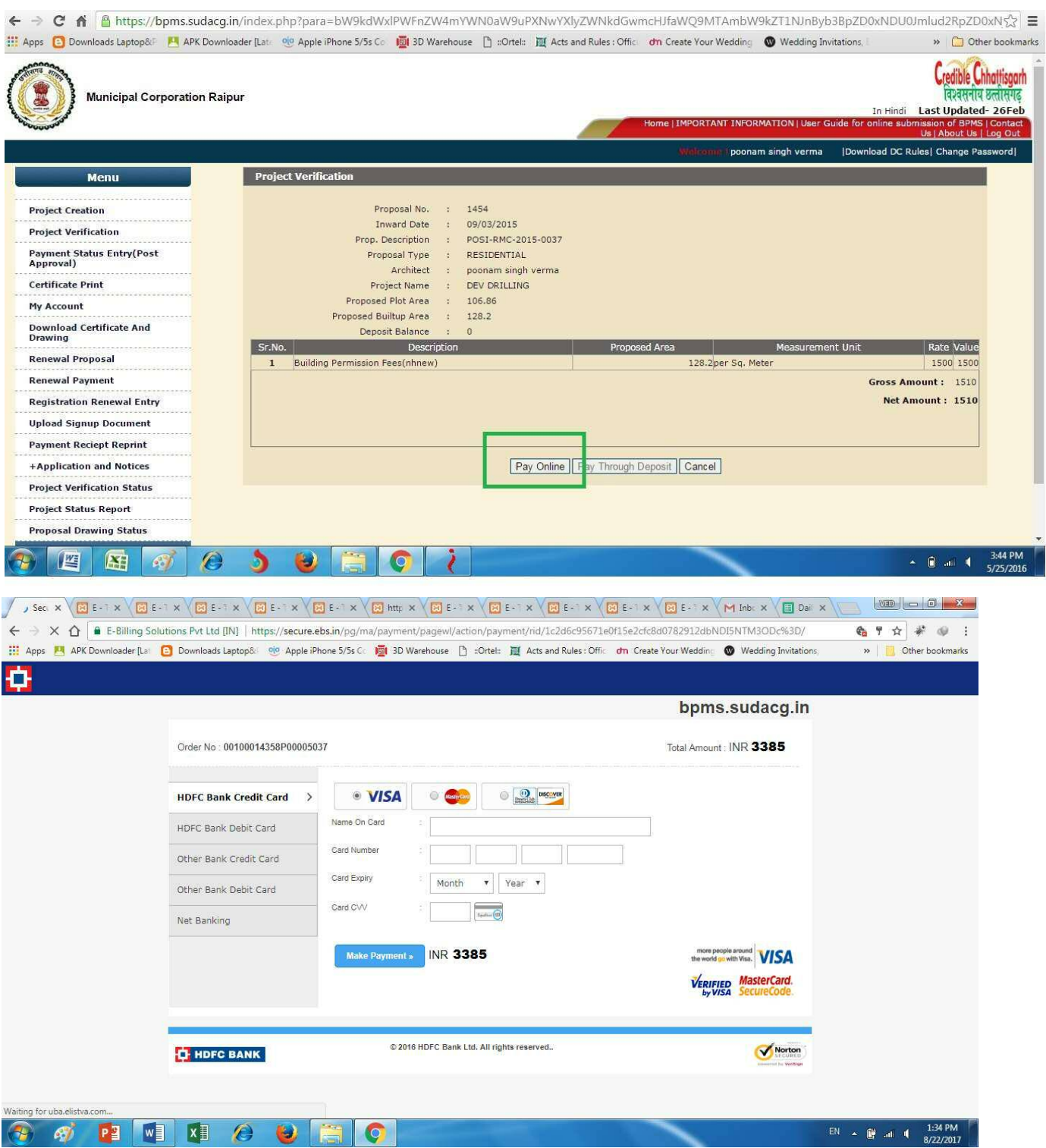

 For checking Fees of proposal without Uploading Proposal in Online BPMS Application, go to https://bpms.sudacg.in/ and Select Municipal

User Guide for Online Registration and Availing Department Services Department of Urban Administration and Development of Chhattisgarh

> Corporation whose fees you want to check and then click on "Online Fees Calculator" fill the details and click on Submit and you will get to know the fees details.

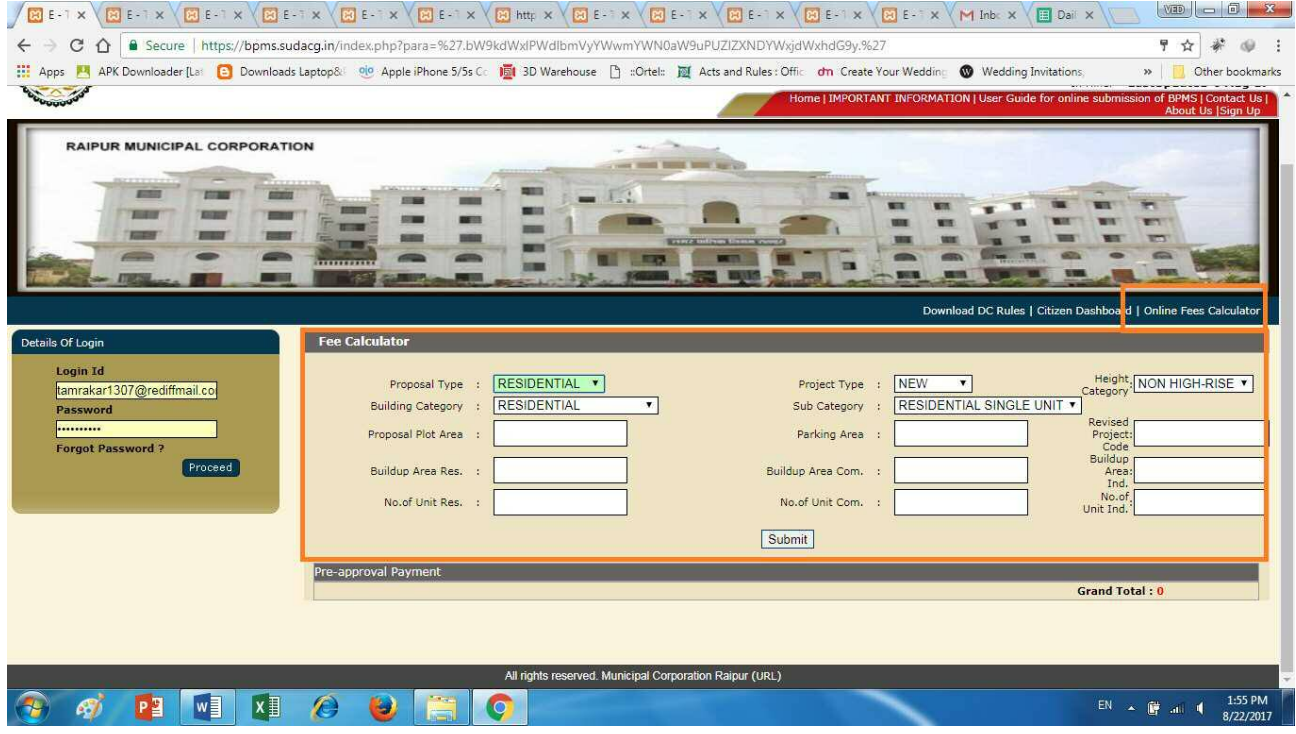

# **(e) Automatic Forwarding of Proposal to External Agency for NOC / Rejection**

- 1. As soon as Payment is done, case will be forwarded to External Agency like NMA, AAI, Railway, Fire, High Rise Committee, etc Departments for NOC / Rejection automatically as per the criteria and CAF filled by you.
- 2. As soon as the Case is Received by any CAF Approval Authority ,case will show at "CAF Document Verification", Approval Authority will click on CAF Details "View"

Department of Urban Administration and Development of Chhattisgarh

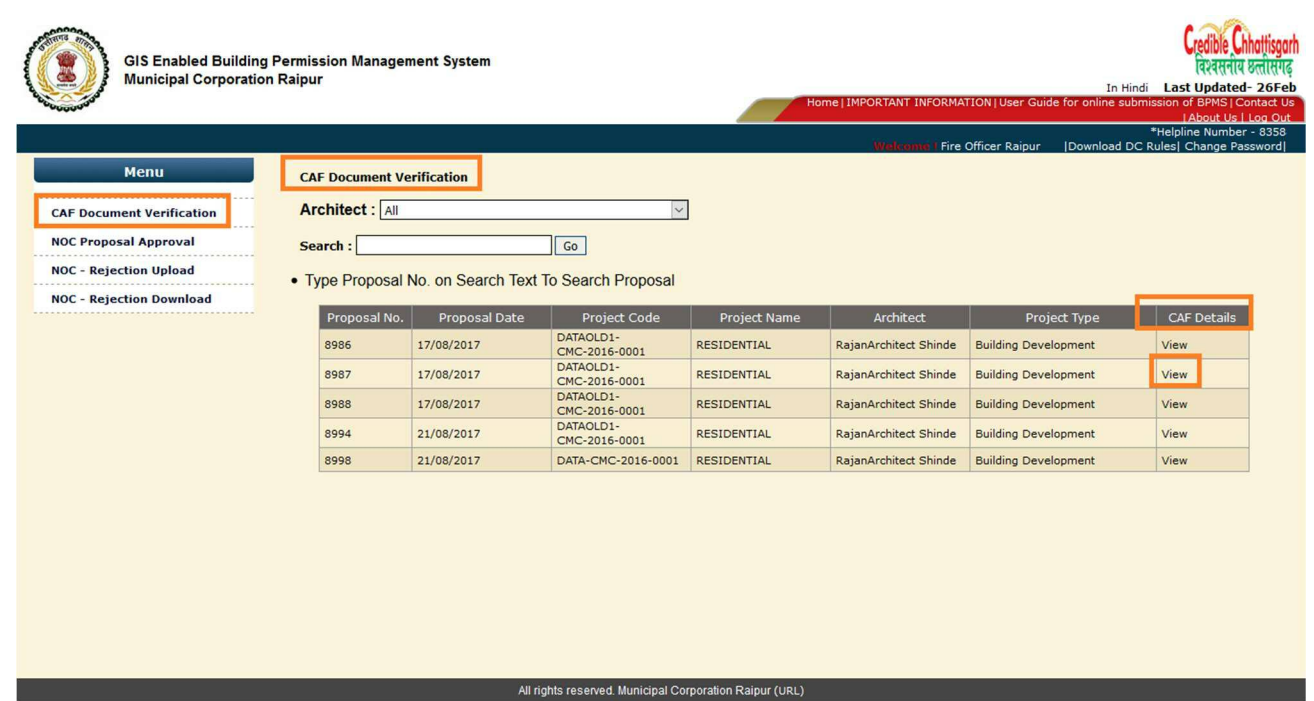

3. After Viewing Details and Document Authority will decide whether Single Joint inspection is required or not

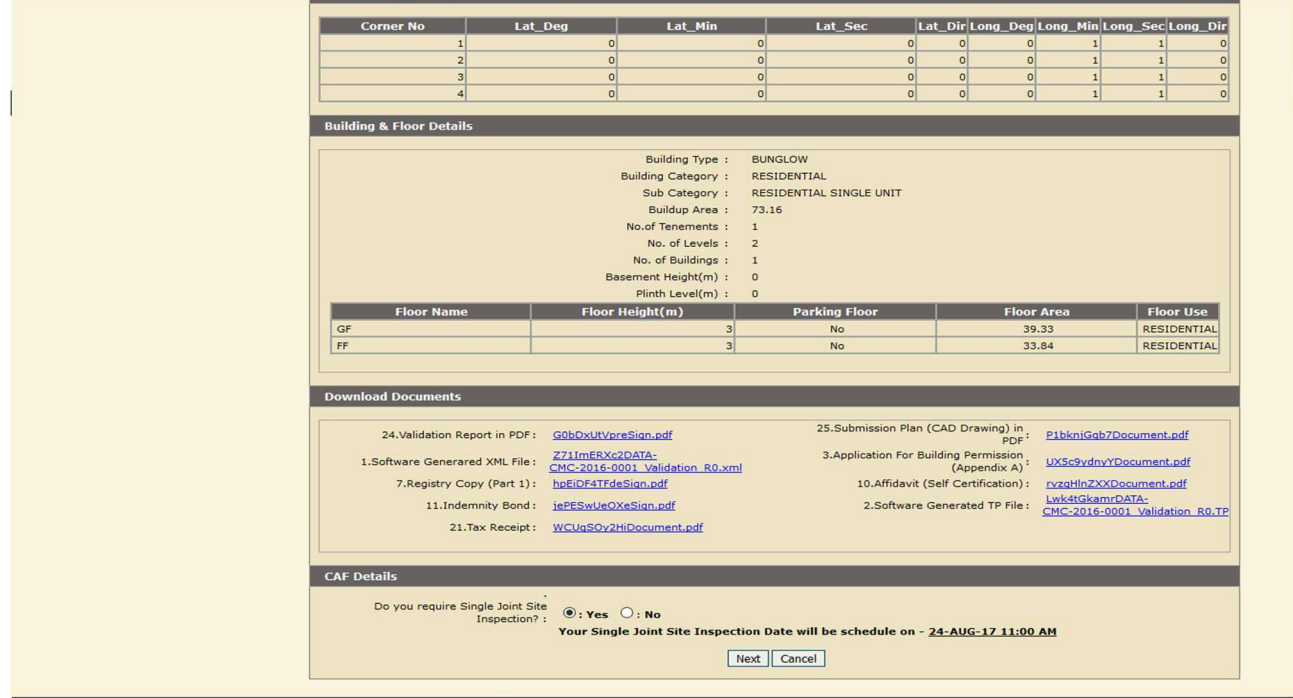

Department of Urban Administration and Development of Chhattisgarh

4. According to that he do site inspection

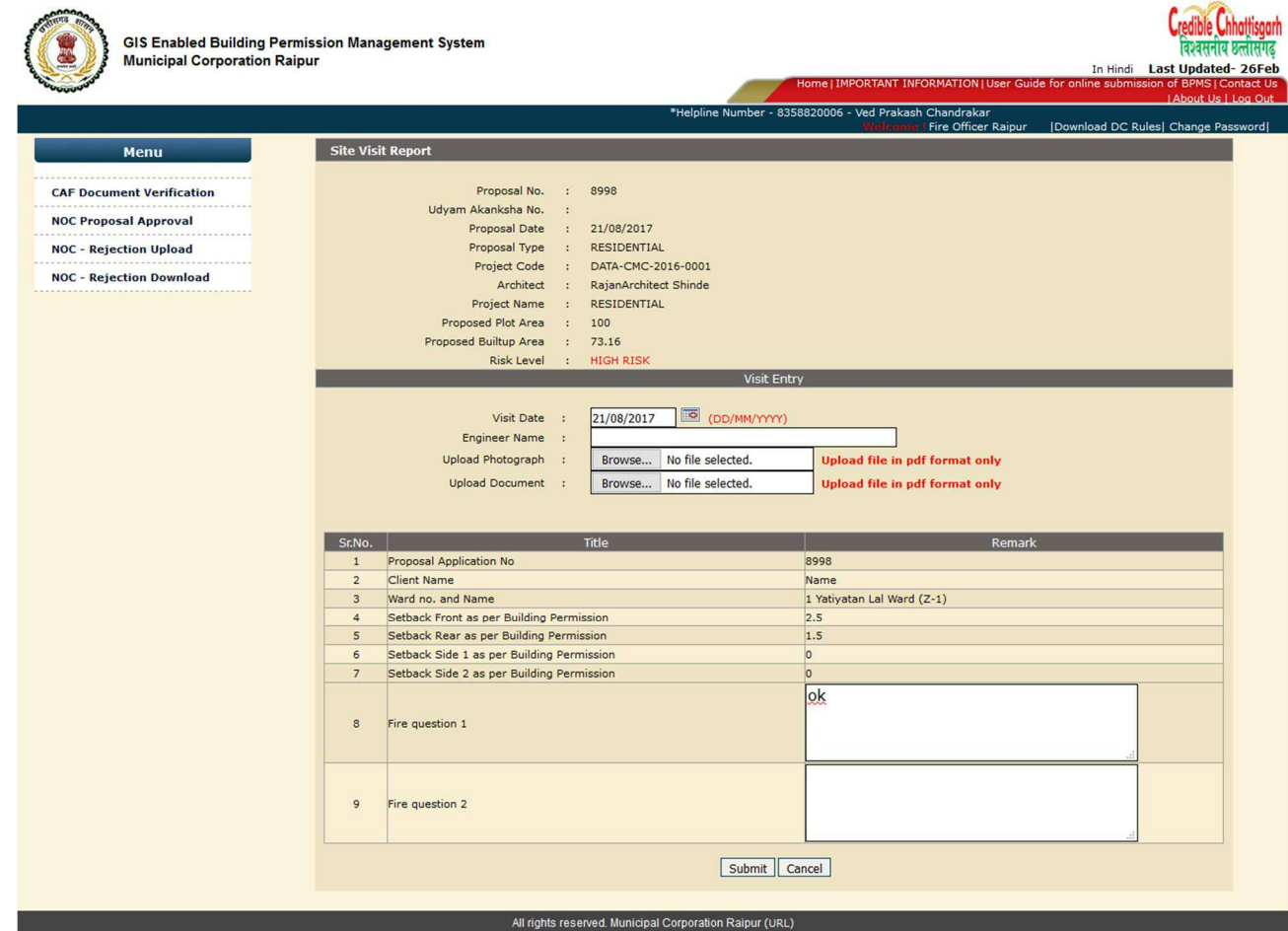

5. Now Authority can issue NOC/ Rejection

Department of Urban Administration and Development of Chhattisgarh

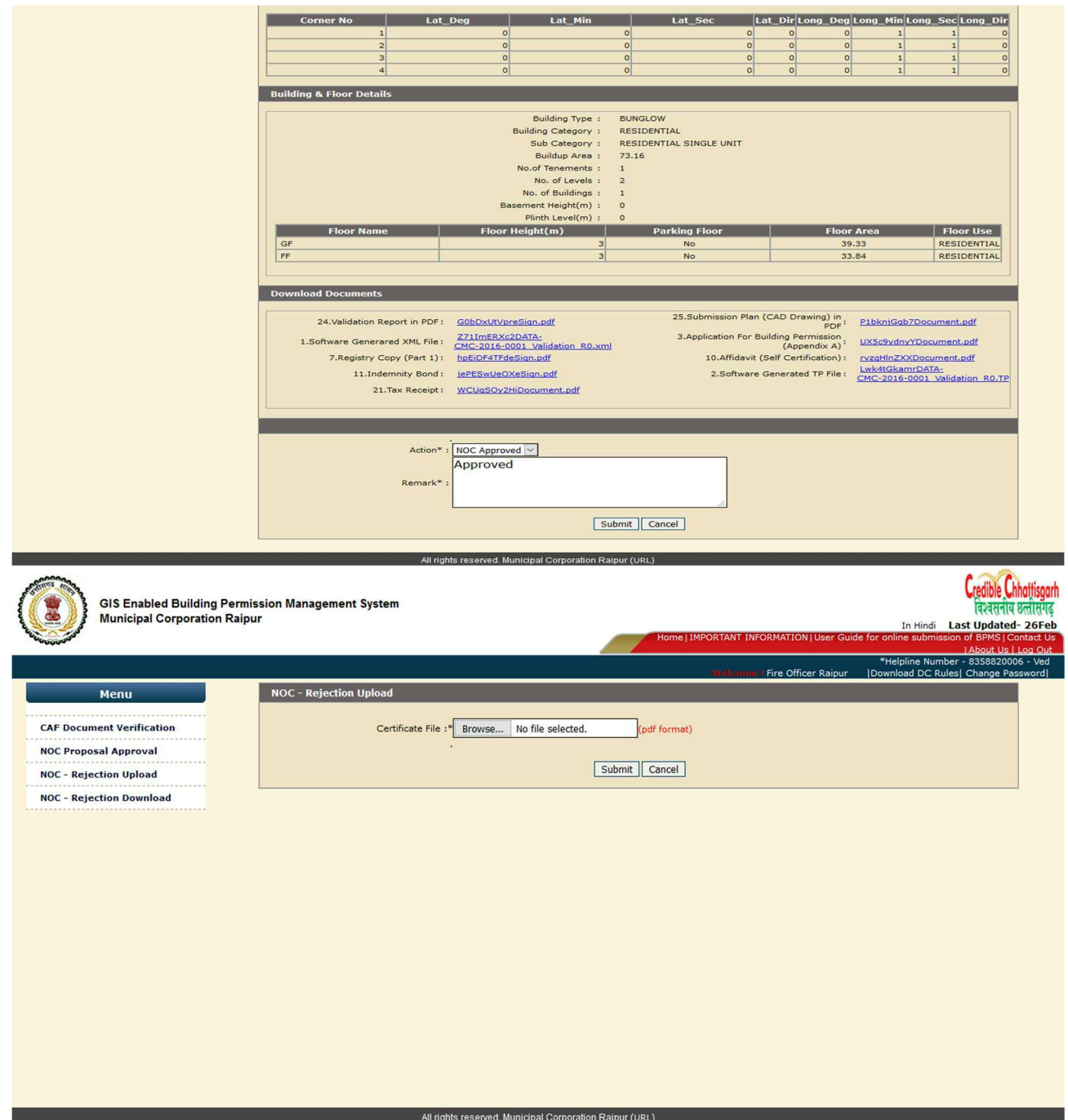

- 6. This NOC / Rejection will be sent via mail and email to Client , Architect also Approved NOC / Rejection will be shown at ULB Authority to process Further.
- 7. Side by side Case will be processed at ULB authority level and as soon as this NOC / Rejection is issued it will be visible to ULB Authority and they can proceed accordingly.

# **(f) Site Visit by Sub Engineer (According to Risk Matrix)**

When Payment is done by architect, Sub Engineer will do the Site Visit according to risk matrix

Department of Urban Administration and Development of Chhattisgarh

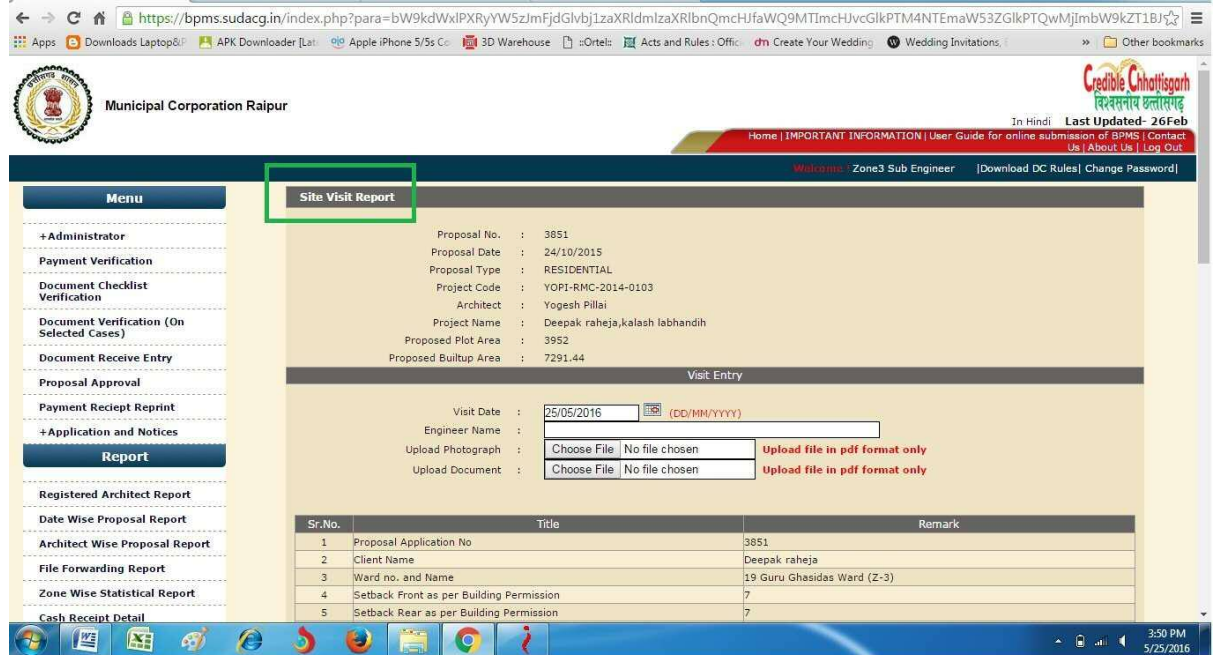

# Comprehensive List of Documents Required for Building Permission

- **Land Ownership registration documents**
- **Updated Copy Of B1 And Khasara Map**
- **Diversion Certificate**
- **Copy Of Approved Layout**
- **Building Permission Letter (If earlier approved for same Land)**
- **Certificate of Structural Design(In case of High rise Buildings above 18 m)**
- **Site Photographs**
- **Municipal Property Tax Receipt of current financial year**
- **No Objection Certificate Of Najul Officer (If Proposed Plot Adjoins Govt Land or Allotted govt.land )**
- **Simankan Report from revenue department (In case of plot size more than 500 Sq.Meter)**
- **Colony Vikas Anumati (In case of Approved Residential colony)**
- **Proposed Plan ,Service Plan, Estimate and Technical Specifications which will be prepared and submitted by architects**

## **After Site Inspection ULB Department will follow their process as shown in below Flow Diagram**

# Flow of Building Permission Management System

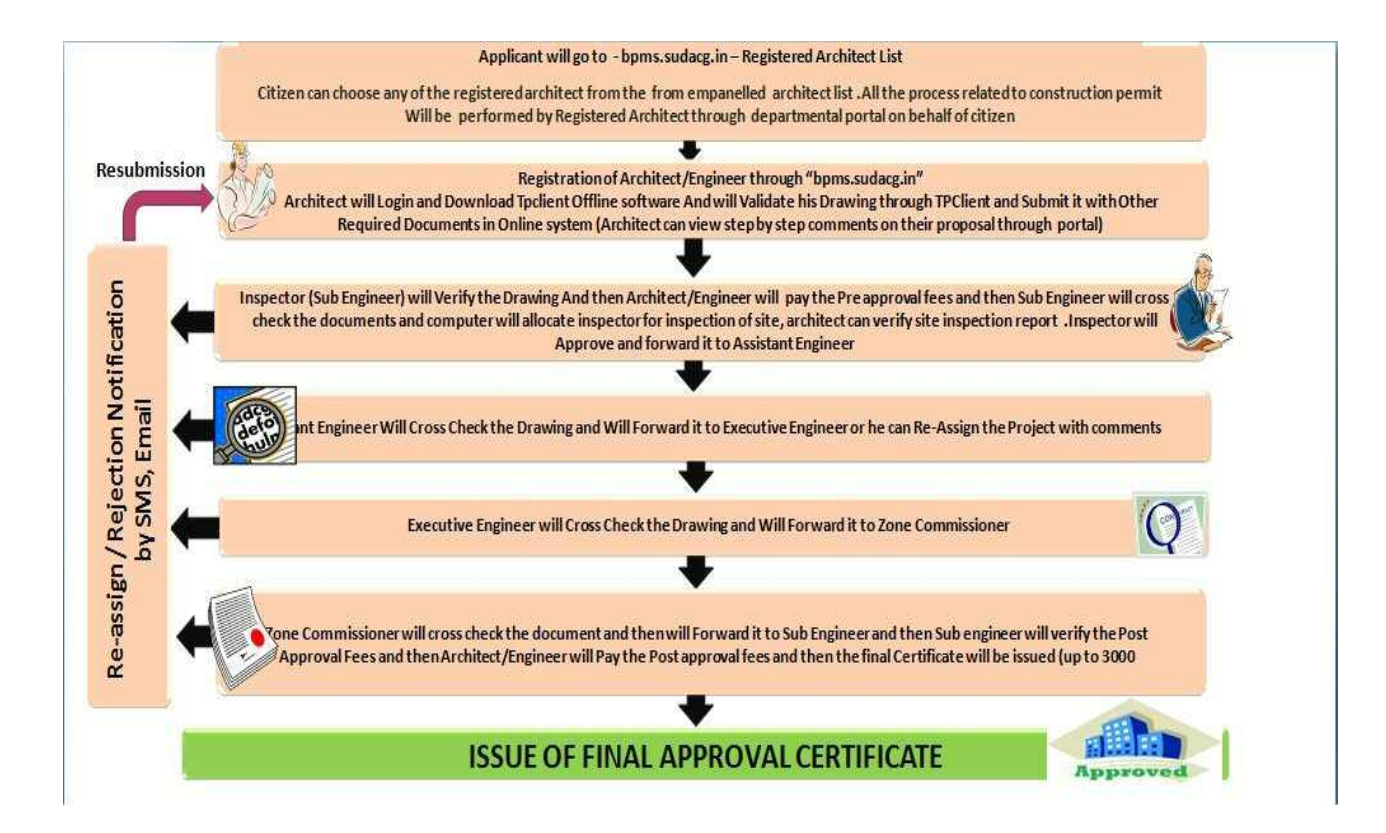

Department of Urban Administration and Development of Chhattisgarh

# 1.1.4 Download of Certificate and Drawing

After Post Approval payment done by Architect / Client ,ULB will issue Building Permission Certificate,After issuing of certificate , Architect can download certificate by going to https://bpms.sudacg.in, logging in from their ID, Go To Certificate Print, And you can get certificate from there. Also can download final drawing from going to link – **"Download Final Certificate and Drawing"** which will be computer Generated.

## **Building Permission e-Signed Final Issued Certificate**

Department of Urban Administration and Development of Chhattisgarh

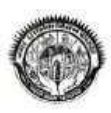

कार्यालय नगर पालिक निगम ,रायपुर छ.ग.

जोन कर्माक- 2, भवन निर्माण अनुज्ञा

प्रकरण पंजायन कमाक -192643 EVIKS-RMC-2015-02013 विनाक - E01/07/20173, 'कमाक<u>20062</u> विनाक - <u>29/09/2017</u><br>यह भवन अनुजा - EPUNITRAMSAHU,MOADUBEYCOLONYRAIPURCG3 स्तिथ E प्लाट ने. JS/2 Eखसरा ने. 212part33 सलस्त मानचित्र दशीये

प्रकरण पंजीयन क्रमांक - 192641 EVIKS-RMC-2015-02011 दिनांक - E01/07/20171, क्रमांक20062 दिनांक - 29/09/2017

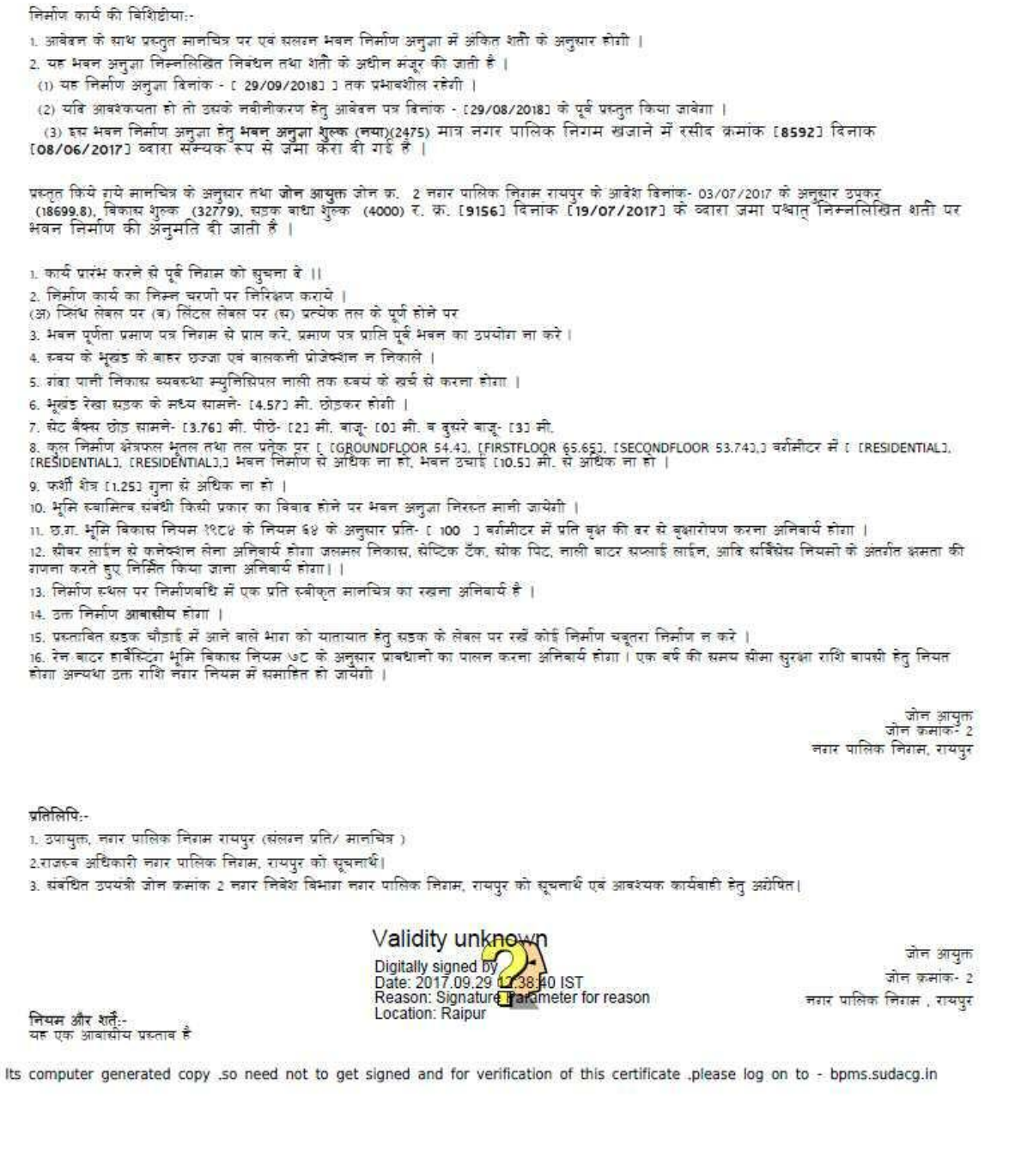

## **Building Permission e-Signed Final Issued Drawing**

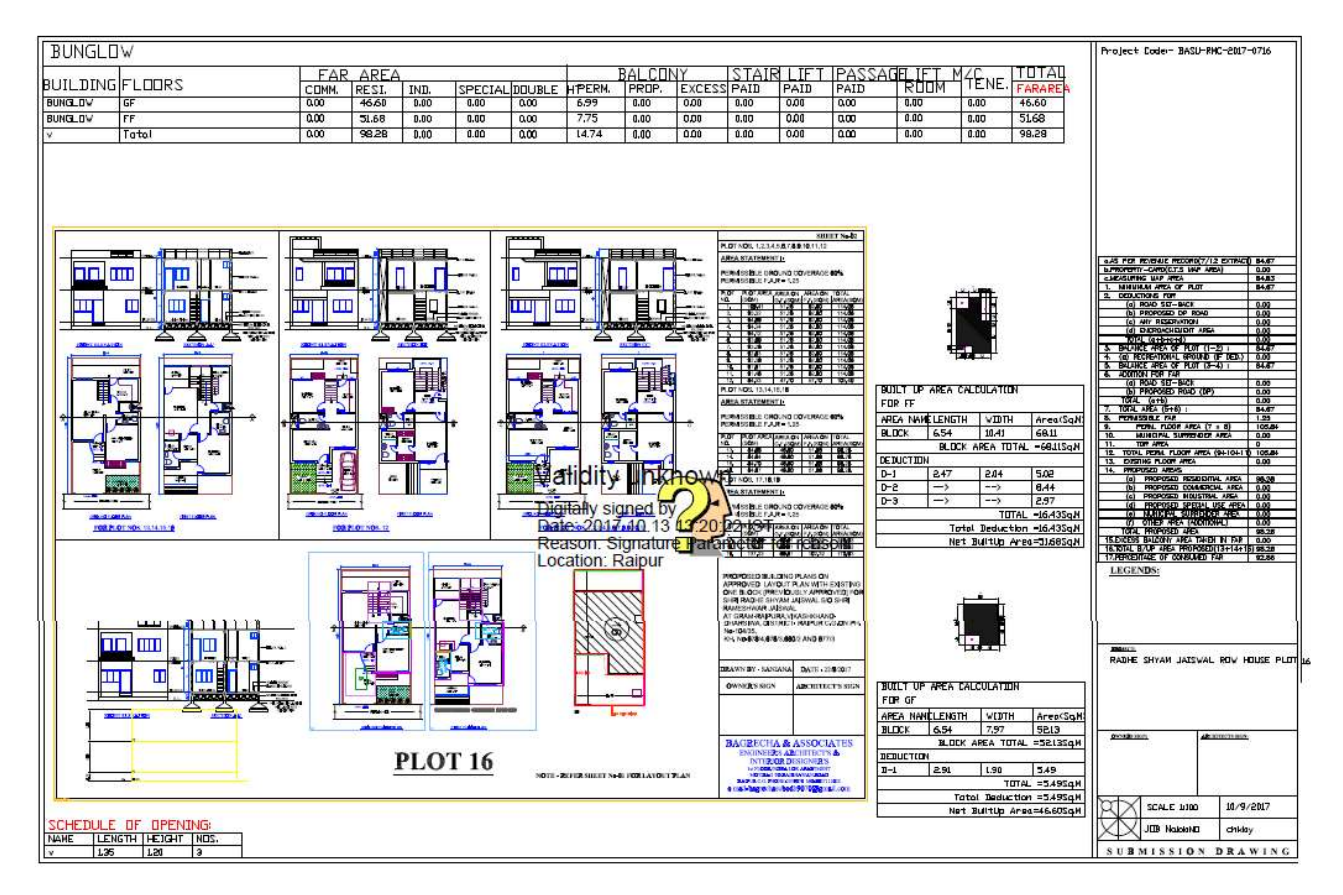

#### 1.2 Building Completion cum Occupancy Certificate

#### 1.2.1 General Information

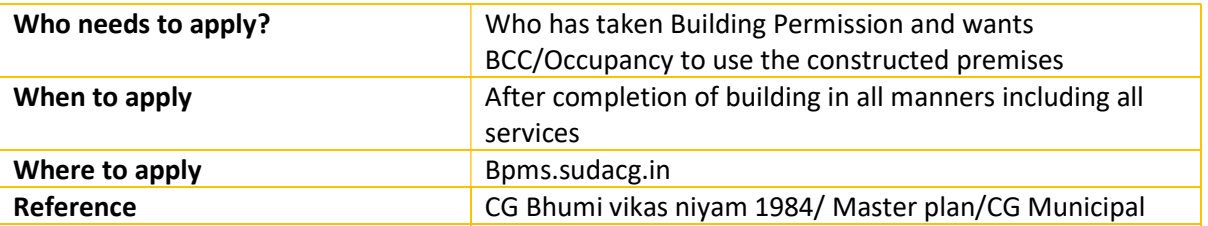

Department of Urban Administration and Development of Chhattisgarh

#### ACT 1956,Link - bpms.sudacg.in

1.2.2 Documents required to complete the application

भवन पूर्णता सह अधिभोग प्रमाण-पत्र हेतु आवश्यक दस्तावेजों की सूची سأرتقص المتواصلين ومنتجز المتواصلين ومتعارضته ومتواصلين ومتناج

संलग्न आवेदन के प्रारूप के साथ निम्नानुसार दस्तावेज प्रस्तुत किया जाना होगा।

- (1) भवन अनुज्ञा तथा स्वीकृत मानचित्र की प्रति।
- (2) भवनस्वामी तथा वास्तुविद द्वारा हस्ताक्षरित निर्मिति अनुसार मानचित्र ।
- (3) भवन के फोटोग्राफ्स।
- (4) सनहाल का सम्पत्तिकर रसीद की प्रति।
- (5) निम्नानुसार प्रारूप में भरे हुए प्रपत्र ।

Department of Urban Administration and Development of Chhattisgarh

#### भवन पूर्णता सह अधिभोग प्रमाण-पत्र हेतु आवेदन

प्रति

भवन अधिकारी नगर पालिक निगम,

प्रिय महोदय.

ऊपर उल्लेखित तथा अनुमोदित भवन का निर्माण एवं आर्किटेक्चरल कार्य मेरे / इमारे द्वारा पूर्ण किया गया है और प्रमाणित किया जाता है कि मेरे/ इमारे द्वारा तैयार किया गया भवन छ0ग0 नगर पालिक निगम अधिनियम 1956, विकास योजना तथा छ0ग0 भूमि विकास नियम, 1984 की अपेक्षाओं की पूर्ति करता है तथा ये भारतीय मानक 4326–1993 के विशेष निर्माण अपेक्षाओं के अनुरूप है। स्वीकृत अनुज्ञा के अनुरूप निर्मित है। इस आवेदन के साथ अपेक्षित दस्तावेज संलग्न है। अतः भवन पूर्णता सह अधिभोग प्रमाण-पत्र जारी करने का कष्ट करें।

संतग्नक —

- (1) भवन अनुज्ञा तथा स्वीकृत मानचित्र की प्रति।
- (2) भवनस्वामी तथा वास्तुविद द्वारा हस्ताक्षरित निर्मिति अनुसार मानचित्र ।
- (3) भवन के फोटोग्राफ्स।
- (4) लनडाल का सम्पत्तिकर रसीद की प्रति।
- (5) प्रारूप में भरे हुए प्रयत्न ।

<u> 1980 - John Berlin, Amerikaansk politik</u> वास्तुविद के नाम व इस्ताक्षर

<u> 1989 - John Berg, John Barnson (f. 1991)</u>

**FIRM CONTROLLER SERVICE CONSUMING** भवन स्वामी के नाम व इस्ताक्षर

FRANCISCO PROGRAMA DE CONSTRUITO

Department of Urban Administration and Development of Chhattisgarh

#### भवन पूर्णता सह अधिभोग प्रमाण-पत्र हेतु सत्यापन प्रपत्र

#### .<br>मैं, एतद द्वारा, प्रमाणित करता हैं, कि आपके कार्यालय द्वारा जारी भवन अनुज्ञा कर्माक

पूर्ण हुआ है। कार्य मेरे सर्वोत्तम समाधान कारीगरी के अनुसार पूर्ण हुआ है तथा सभी सामग्री (प्रकार तथा श्रेणी) का उपयोग तथा सामान्य तथा विस्तृत विशिष्टियों के अनुसार किया गया है। नगर पालिक निगम अधिनियम 1956 एवं मध्यप्रदेश भूमि विकास नियम 1984 के किसी भी उपवन्ध की किसी भी अध्यपेक्षा का, .<br>विहित किसी भी शर्तों का, जारी किसी भी आदेश का उल्लघंन कार्य के दौरान नहीं किया गया हैं । भूमि ऐसे निर्माण कार्य के लिए उपयुक्त है जिसके लिए उसका विकास या पुनर्विकास किया गया है तथा भवन उस उपयोग के लिए उपयुक्त है जिसके लिए उसका निर्माण, पुनर्निर्माण या उसमें परिवर्तन तथा उसमें वृद्धि की गई है।

में, एतदद्वारा, सभी 'दृष्टियों से पूर्ण भवन के रेखांक भी संलग्न करता हूँ।

यास्तुविद्/संरचना इंजीनियर/ इंजीनियर/ यास्तुविद्/संरचना इंजीनियर/इंजीनियर/ पर्यवेक्षक / नगर निवेशक का नाम एवं अनुजयित कमांक

पर्यवेक्षक / नगर निवेशक का इस्ताक्षर

Department of Urban Administration and Development of Chhattisgarh

After receiving fulfilled application Building Inspector will inspect and check following points of the<br>construction and will upload report within 48 hours

भवन पूर्णता सह अधिभोग प्रमाण-पत्र हेतु स्थल निरीक्षण चेक लिस्ट

======================================

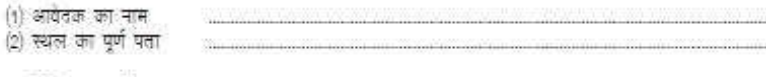

(4) मचन के पूर्णता के संदर्भ में उचित उल्लेख, पूर्ण / अपूर्ण की स्थिति टीप सहित –

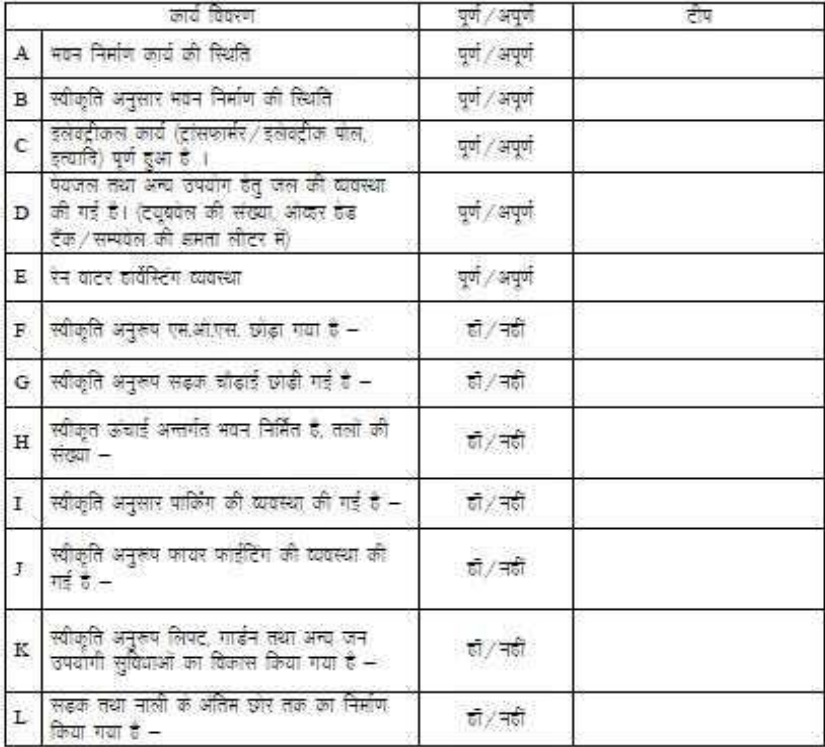

निरीक्षणकर्ता

#### 1.2.3 Stepwise process

- 1. After Building Permission architect will apply for plinth level, department will do the site visit and then issue the Plinth level certificate
- 2. When the construction of building is completed Architect will apply for Building Completion cum Occupancy certificate, Department will do the site visit and then issue the BCC cum Occupancy Certificate.

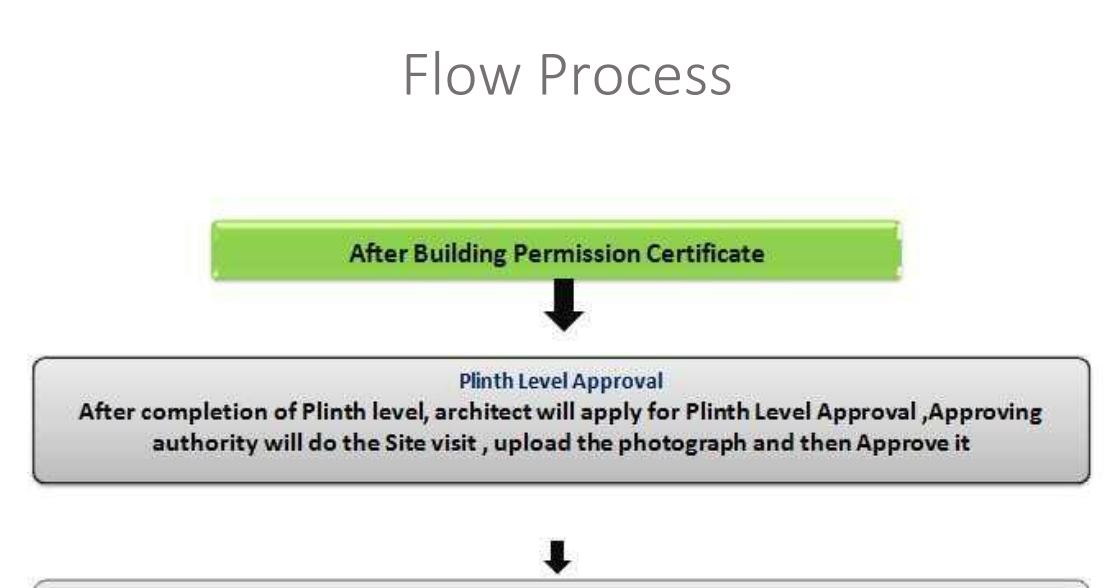

**Building Completion Cum Occupancy Approval** After completion of Building, architect will apply for Building Completion Certificate, Approving authority will do the Site visit, upload the photograph and then forward it to higher authority and then Approve it and BCC and Occupancy Certificate is issued

# **Detailed Process of BCC and Occupancy Certificate**

Department of Urban Administration and Development of Chhattisgarh

## **Plinth Level Process**

1. Architect will apply for plinth level after Building Permission, by logging in through his account and going to "Application and Notice" and will apply for Plinth level

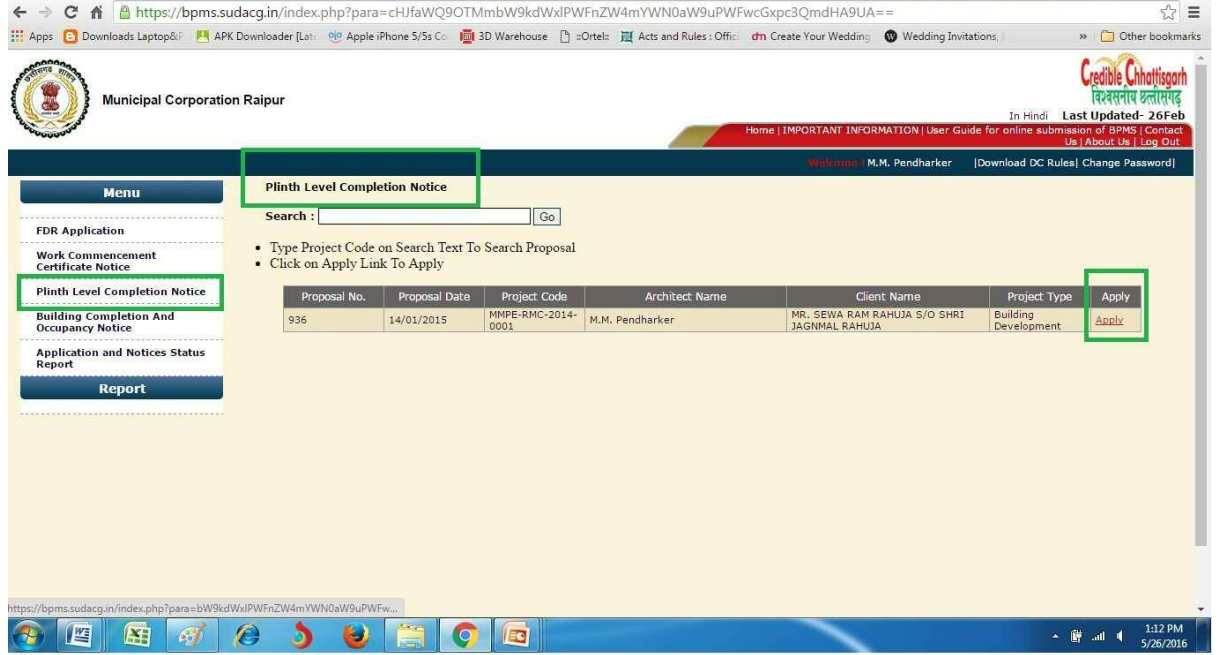

2. Approval Authority will do the site inspection.

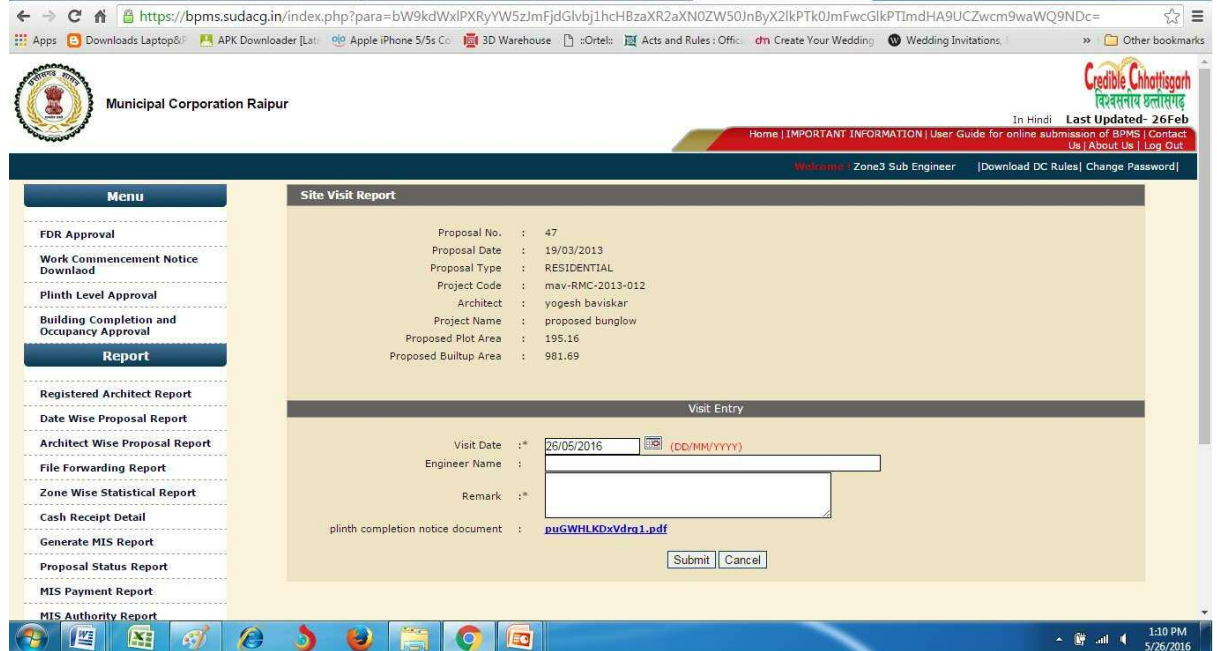

## **Inspection Report for Plinth Level check**

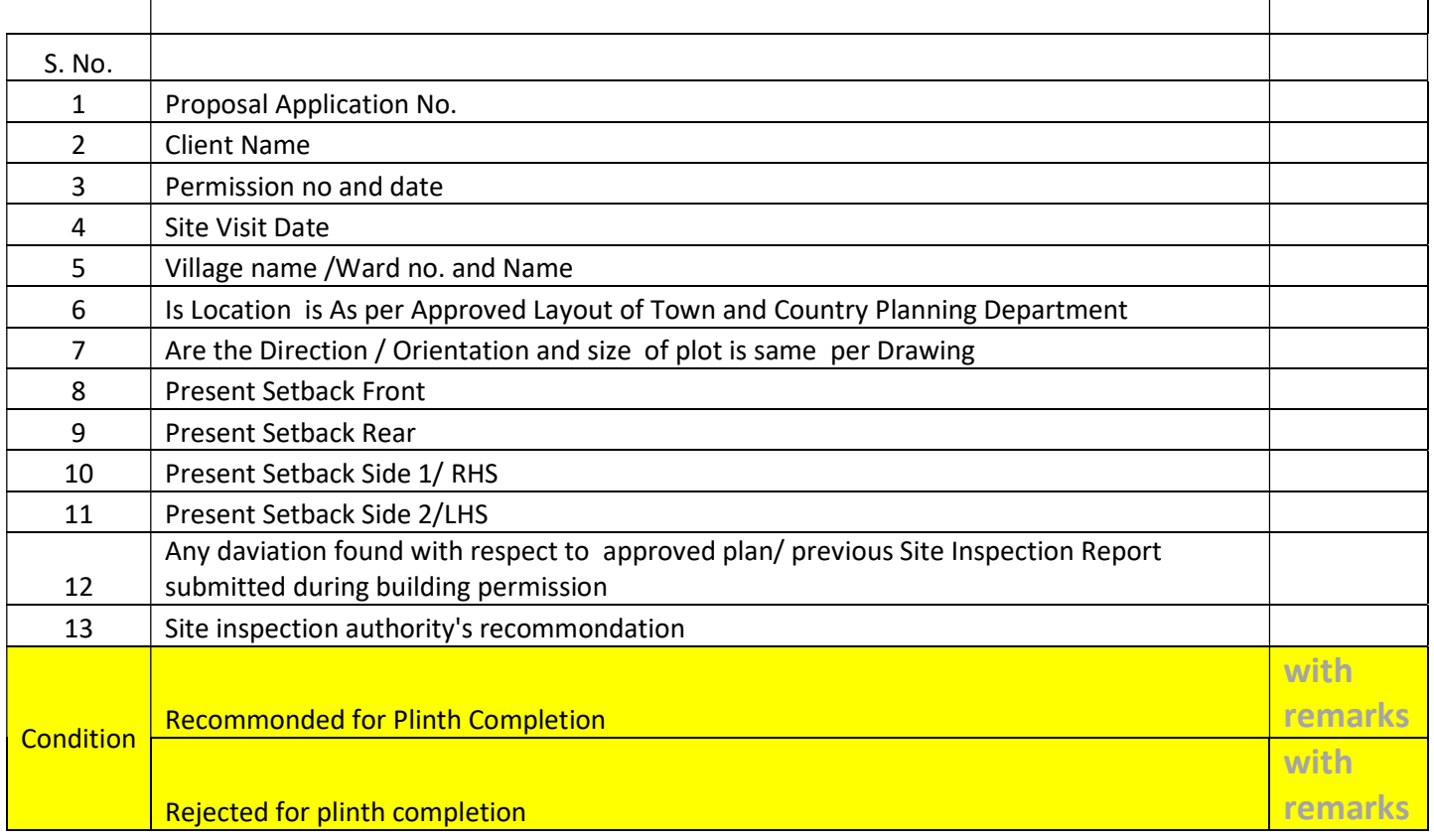

#### 3. Approval Authority will Approve / Reject

Department of Urban Administration and Development of Chhattisgarh

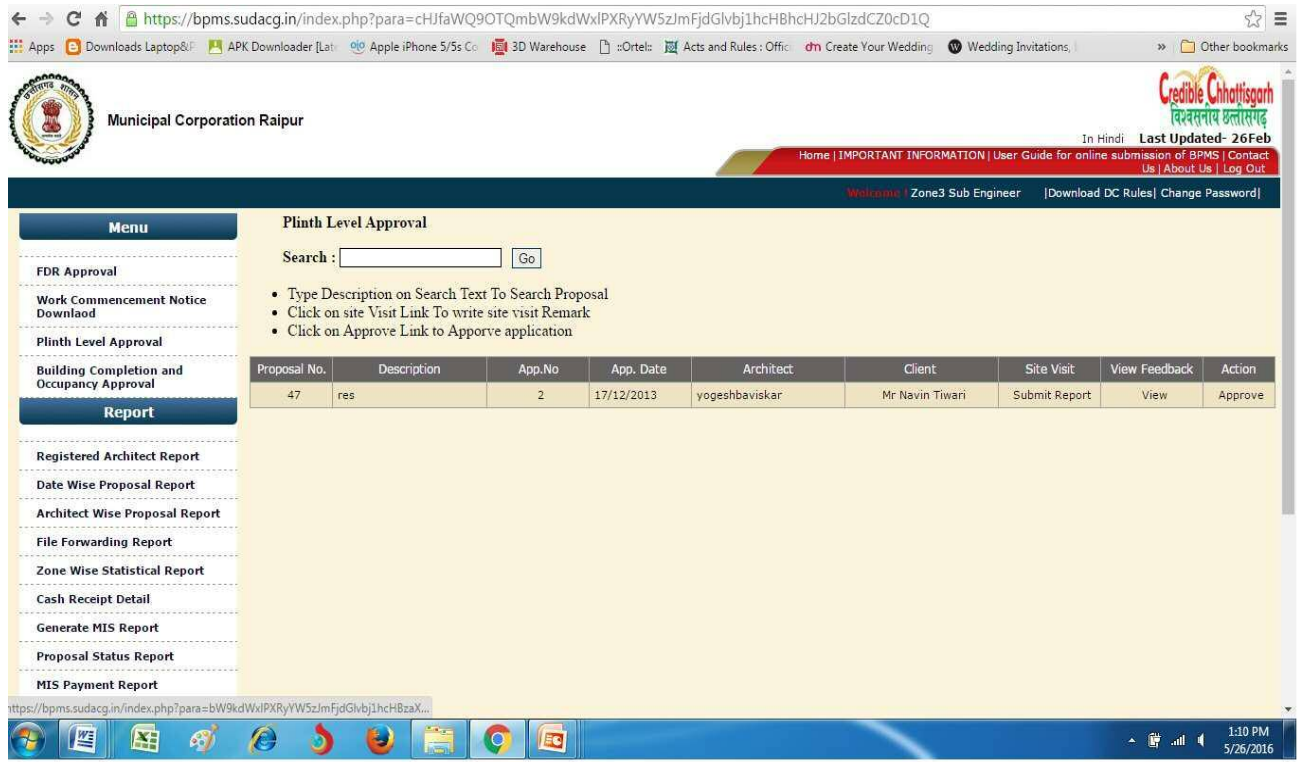

## **Plinth Level Approval e-Signed Certificate**

Department of Urban Administration and Development of Chhattisgarh

 $\vert \mathbf{x} \vert$ 

Plinth Final Certificate

प्रति. tothoct telibandha

विषय :- कुर्सी निर्माण के निरीक्षण के संबंध में आपका आवेदन दिनांक 10/10/2014 संदर्भ :- प्रस्ताव क. 465 अनुज्ञा क. 539 दिनांक 10/10/2014।

ं उपरोक्त विषयांतर्गत संदर्भित अनुज्ञा के तारतम्य में आपके द्वारा **प्लींथ स्तर∕कुर्सी निर्माण के निरीक्षण के संबंध में**<br>किया गया निर्माण अनुज्ञा के अनुसार पाया गया है। अतः संदर्भित अनुज्ञा में उल्लेखित शर्ती वेरीक्षण में

जोन आयुक्त<br>नगर पालिक निगम, रायपुर

Validity unknown Digitally since by<br>Digitally signed by<br>Reason: Signature Farameter for reason<br>Location: Raipur

Department of Urban Administration and Development of Chhattisgarh

## BCC cum Occupancy Process

1. Architect will apply for BCC and Occupancy after Plinth level approval by logging in through his account and going to "Application and Notice" and will apply for BCC and Occupancy

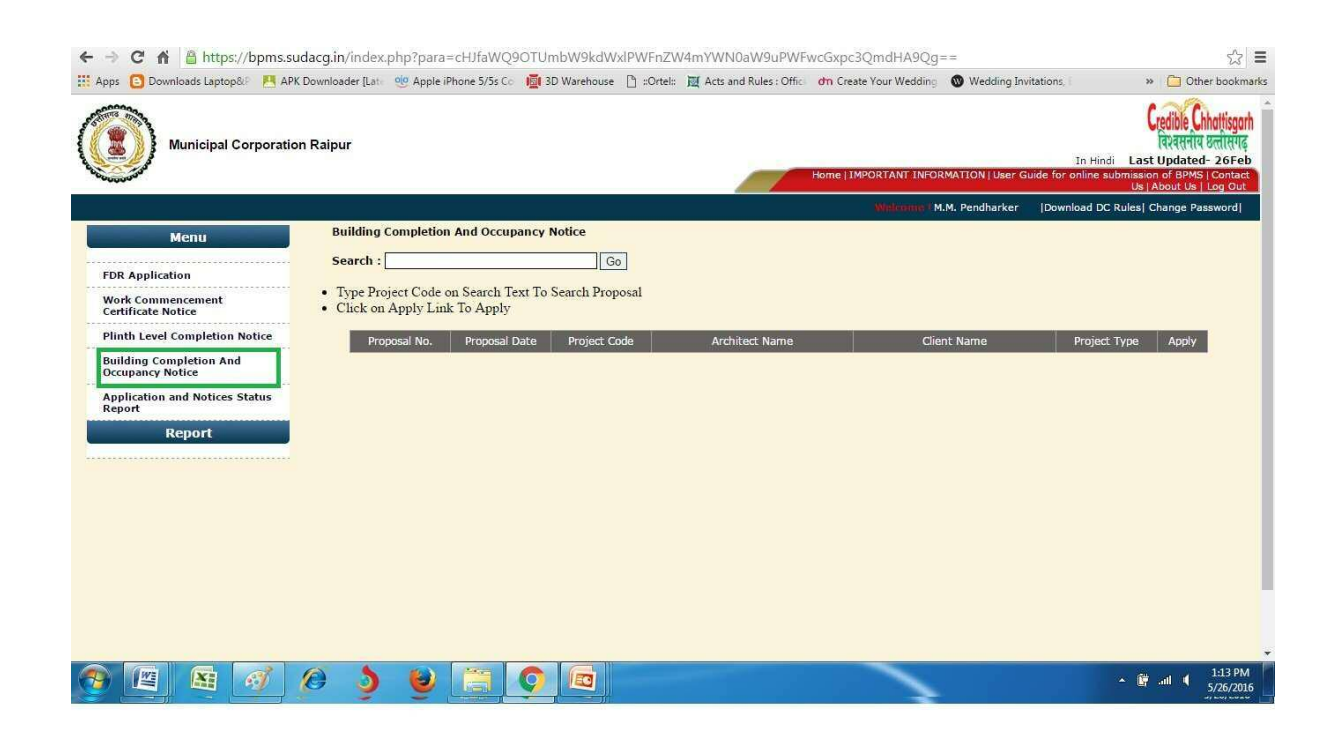

2. Approval Authority will do the site inspection

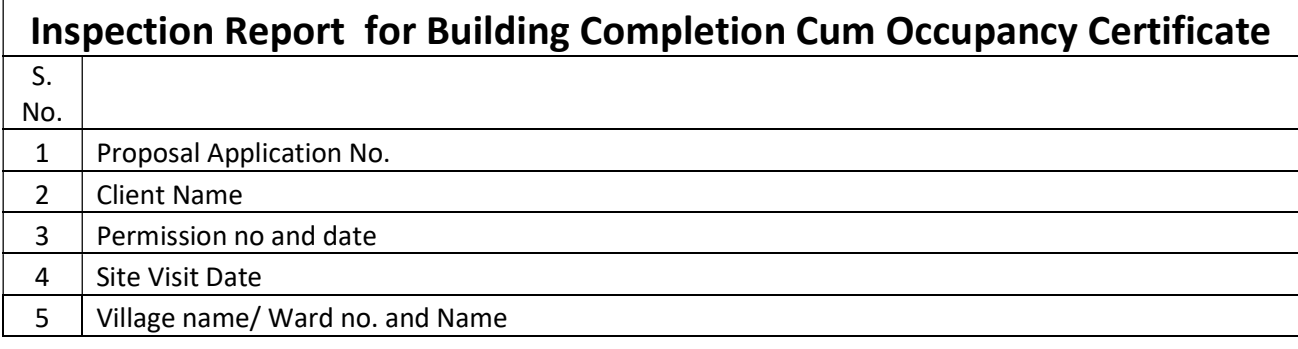

Department of Urban Administration and Development of Chhattisgarh

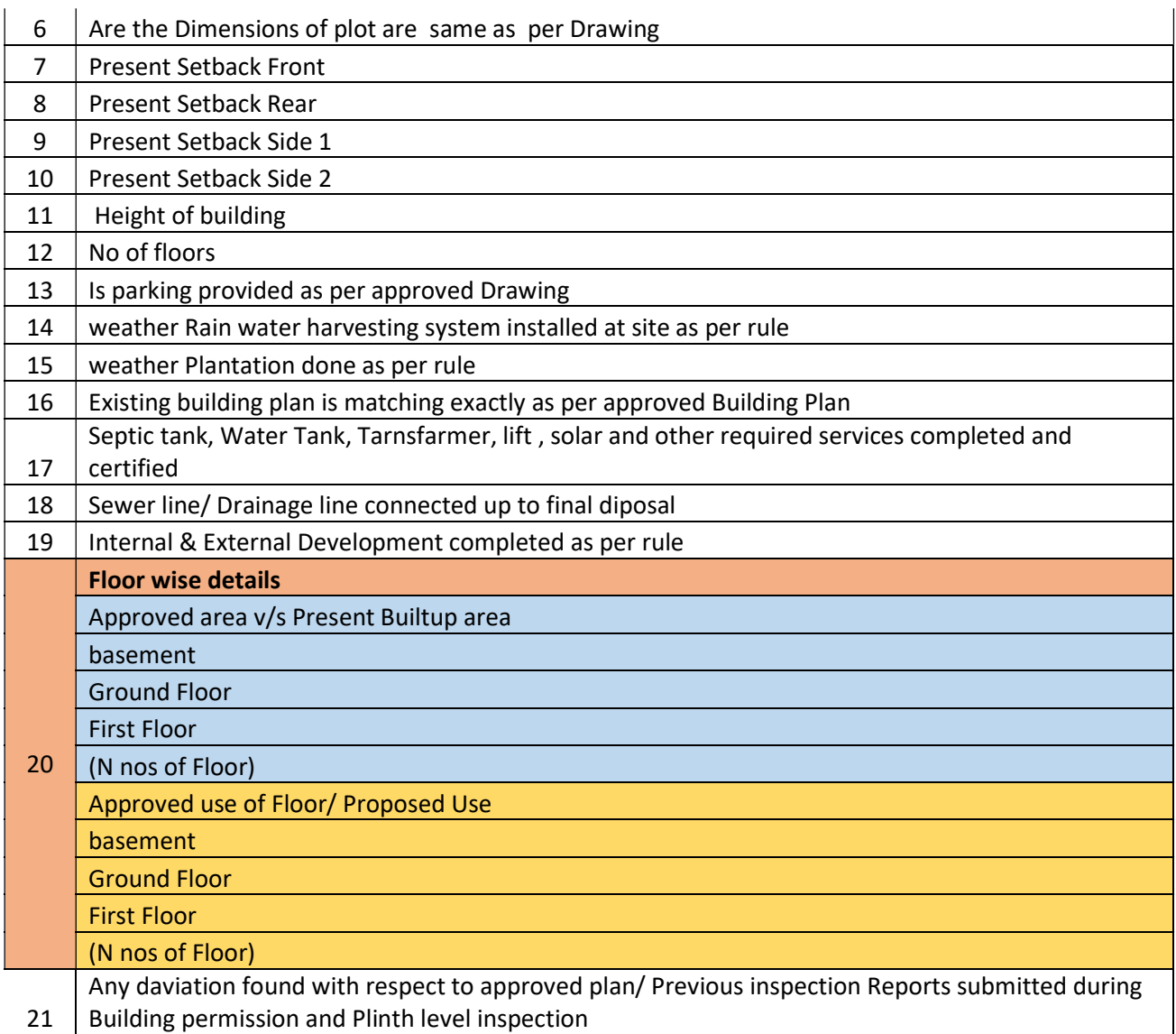

## 3. Approval Authority will Approve

Department of Urban Administration and Development of Chhattisgarh

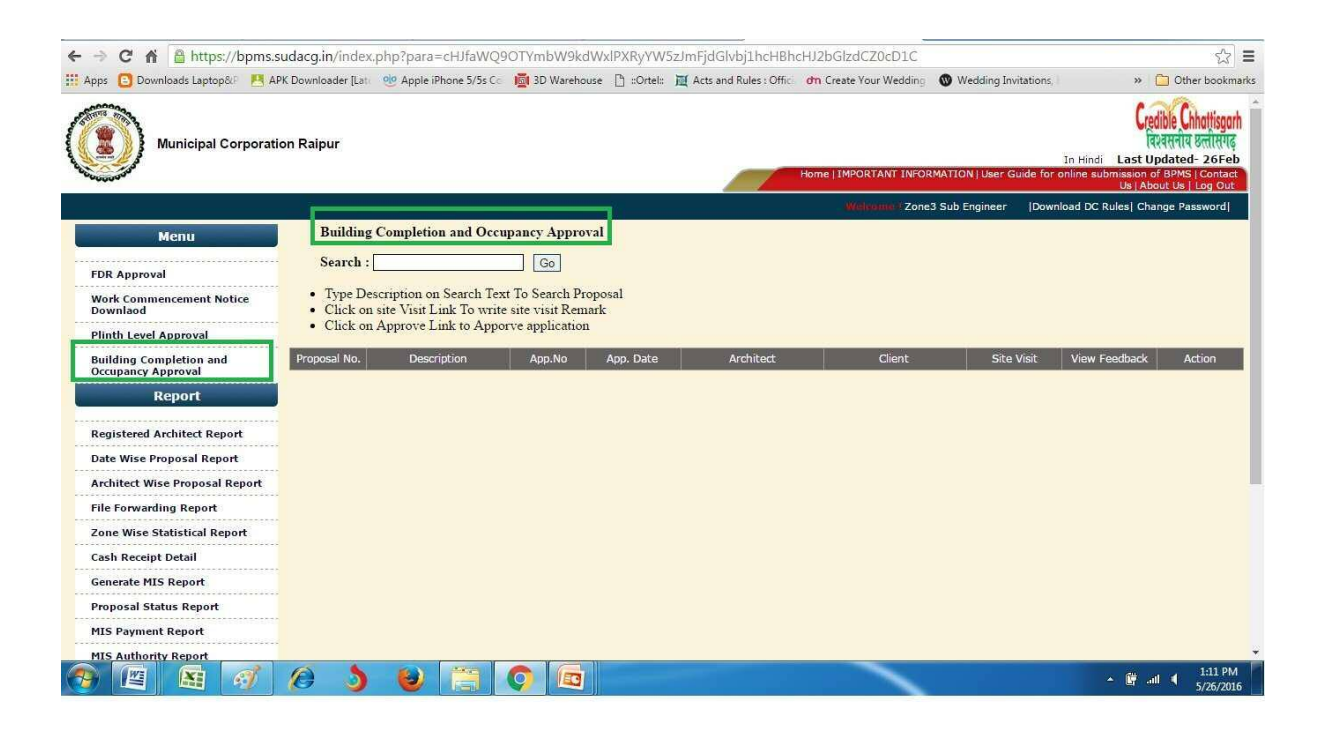

#### 1.2.4 Download of the certificates

After issuing of certificate, Architect can download certificate by going to https://bpms.sudacg.in, logging in from your ID, Go To Application and Notice ,Application and Notice status Report - Download BCC cum

## **Building Completion Cum Occupancy Certificate**

#### $\vert {\bf x} \vert$

कार्यालय नगर पालिक निगम, रायपर जोन-6. भवन पर्णता सह अधिभोग प्रमाणपत्र

दिनांक - 29/09/2017 भवन पर्णता सह अधिभोग प्रमाणपत्र क्रमांक - 31

TEST SHRI NIRANJAN MEHER SON OF LATE SHRI FALGUNI MEHER

TEST VILLAGE BORIYA KHURD, RAIPUR (C.G.) POSTAL ADDRESS of raipur or chhattisgarh and of india and of earth and of universe.

विषयः- TEST SHRI NIRANJAN MEHER SON OF LATE.SHRI FALGUNI MEHER को खसरा क्रमोंक 94/3,97/3का भाग प.ह.नं. 71 ग्राम लाभाण्डी में वा वाणिज्यिक उपयोग निर्माण हेतु कार्य पूर्णता प्रमाण पत्र वावत।

आपका आवेदन दिनॉक 27/09/2017

उपरोक्त विषयांकित संदर्भ में सचित किया जाता है कि आपको इस कार्यालय द्वारा जारी भवन अनुजा पकरण निरूनांकित है।

(1) पंजीयन कर्मोंक 9983 दिनॉक 23/09/2017 अनुज्ञा क. 9983 दिनॉक 23/09/2017 में GF पर 360.67 वर्गमीटर Residential,<br>FF पर 360.67 वर्गमीटर Residential पर वाणिज्यिक उपयोग एवं कार्य पूर्णता प्रमाण पत्र प्रदान करने हेतु आ

अतः निर्माण किये गये भवन का कार्य पूर्णता प्रमाण-पत्र आवेदन के साथ संलग्न वास्तुविद द्वारा संलग्न कार्य पूर्णता पत्र के प्रारूप में<br>कार्य पूर्ण होने का दिनाँक = 27/09/2017 -मान्य करते हुए निस्नलिखित शती के साथ कार्यपूर्णत

1. पूर्णता प्रमाण-पत्र जारी होने के पष्चात किसी भी प्रकार के परिवर्तन अथवा निर्माण कराने पर अनुमति पास करना आवष्यक होगा।<br>यदि बिना अनुमति के किसी प्रकार का निर्माण अथवा परिवर्तन किया जाता है तो यह प्रमाण-पत्र स्वमेव निरस्त याद्य पत्रा अनुभाग के फिल्म अकार का गिनाज अथवा पारवतन फिला जाता है तो यह प्रभाज-पत्र स्वसंव गिरस्त सांगा जावगा<br>2. छण्ठण्डण के पार्ट में दिये गये प्रावधानों के अनुसार फायर फाइटींग की व्यवस्था नगर निगम के प्रभारी अधिकारी, अ

6 okkk

जोन आयुक्त नगर पालिक निगम. रायपुर

Validity unknown Valilaity Unknown<br>Digitally signed by<br>Reason: Signature Targets<br>Reason: Signature Targmeter for reason<br>Location: Raipur